### Manual do proprietário do Dell OptiPlex 390 Fator de forma pequeno

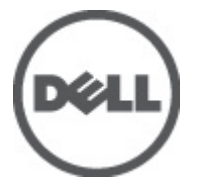

Modelo normativo D04S Tipo normativo D04S001

### <span id="page-1-0"></span>Notas, Avisos e Advertências

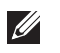

NOTA: uma NOTA fornece informações importantes para ajudar você a usar melhor os recursos do computador.

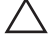

 $\searrow$  CUIDADO: um AVISO indica um potencial de danos ao hardware ou a perda de dados se as instruções não forem seguidas.

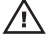

 $\bigwedge$  ATENÇÃO: uma ADVERTÊNCIA indica um potencial de danos à propriedade, risco de lesões corporais ou mesmo risco de vida.

#### As informações contidas nesta publicação estão sujeitas a alterações sem aviso prévio. **©** 2011 Dell Inc. Todos os direitos reservados.

É terminantemente proibida qualquer forma de reprodução destes materiais sem a permissão por escrito da Dell Inc.

Marcas comerciais usadas neste texto: Dell™, o logotipo DELL, Dell Precision™, Precision ON™, ExpressCharge™, Latitude™, Latitude ON™, OptiPlex™, Vostro™ e Wi-Fi Catcher™ são marcas comerciais da Dell Inc. Intel®, Pentium®, Xeon®, Core™, Atom™, Centrino® e Celeron® são marcas registradas ou marcas comerciais da Intel Corporation nos Estados Unidos e em outros países. AMD® é marca registrada e AMD Opteron™, AMD Phenom™, AMD Sempron™, AMD Athlon™, ATI Radeon™ e ATI FirePro™ são marcas comerciais da Advanced Micro Devices, Inc. Microsoft®, Windows®, MS-DOS®, Windows Vista®, o botão de iniciar do Windows Vista e Office Outlook® são marcas comerciais ou marcas registradas da Microsoft Corporation nos Estados Unidos e/ou em outros países. Blu-ray Disc™ é marca comercial de propriedade da Blu-ray Disc Association (BDA) e licenciada para uso em discos e players. A marca com a palavra Bluetooth® é marca registrada e de propriedadae da Bluetooth® SIG, Inc. e qualquer uso de tal marca por parte da Dell Inc. é feito sob licença. Wi-Fi® é marca registrada da Wireless Ethernet Compatibility Alliance, Inc.

Os demais nomes e marcas comerciais podem ser usados nesta publicação como referência às entidades que reivindicam essas marcas e nomes ou a seus produtos. A Dell declara que não tem interesse de propriedade sobre marcas e nomes que não sejam os seus próprios.

 $2011 - 07$ 

Rev. A00

# Índice

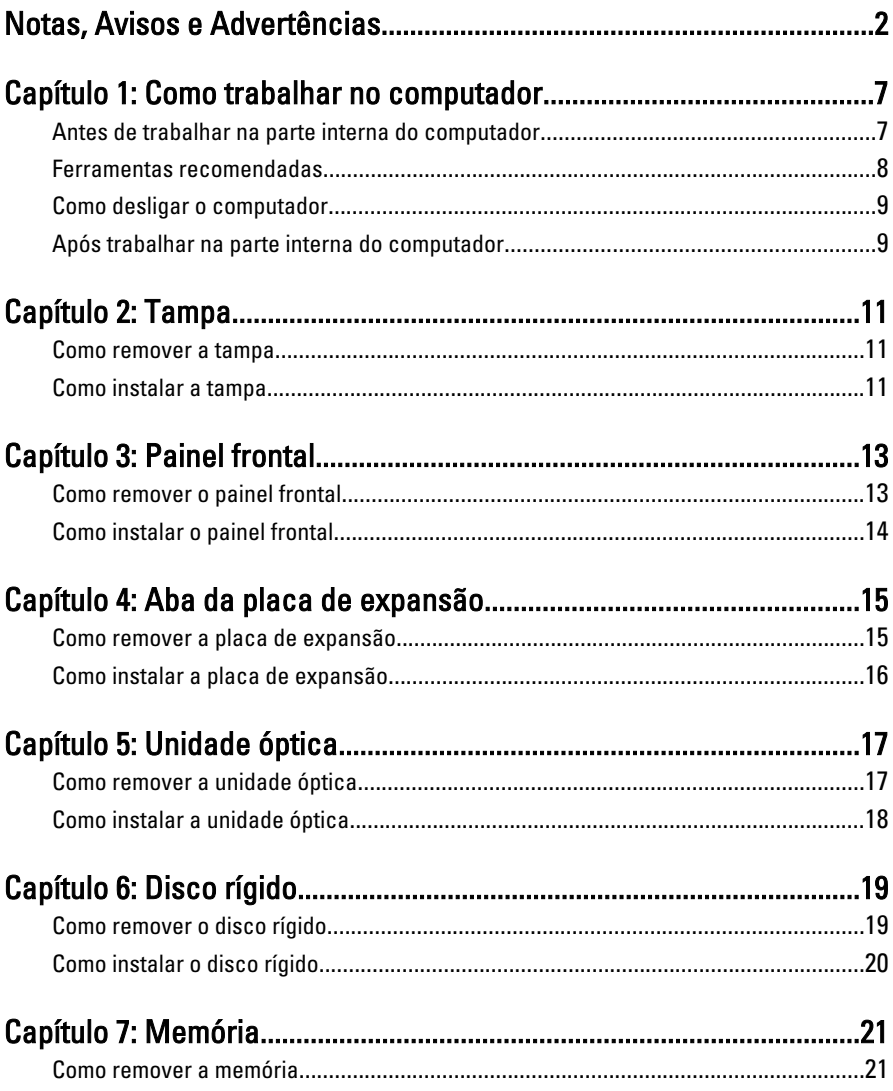

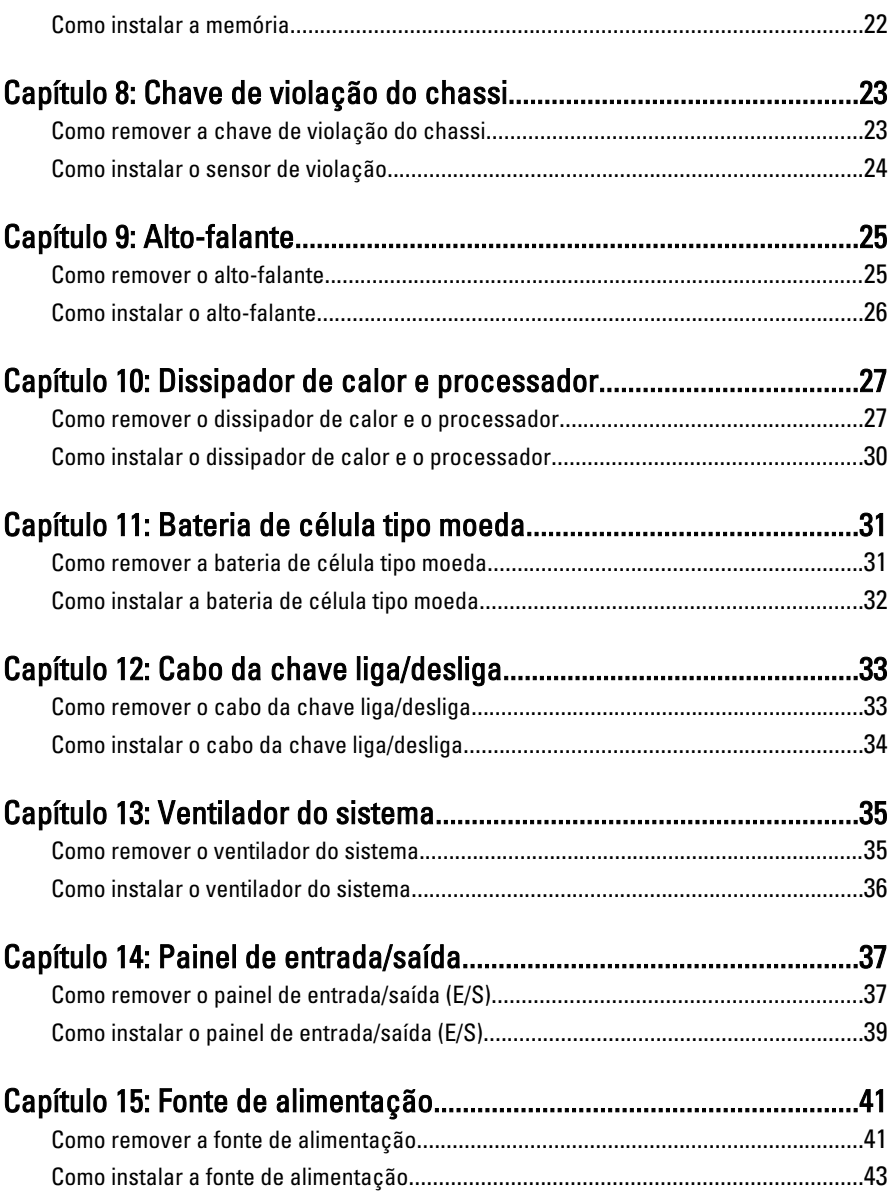

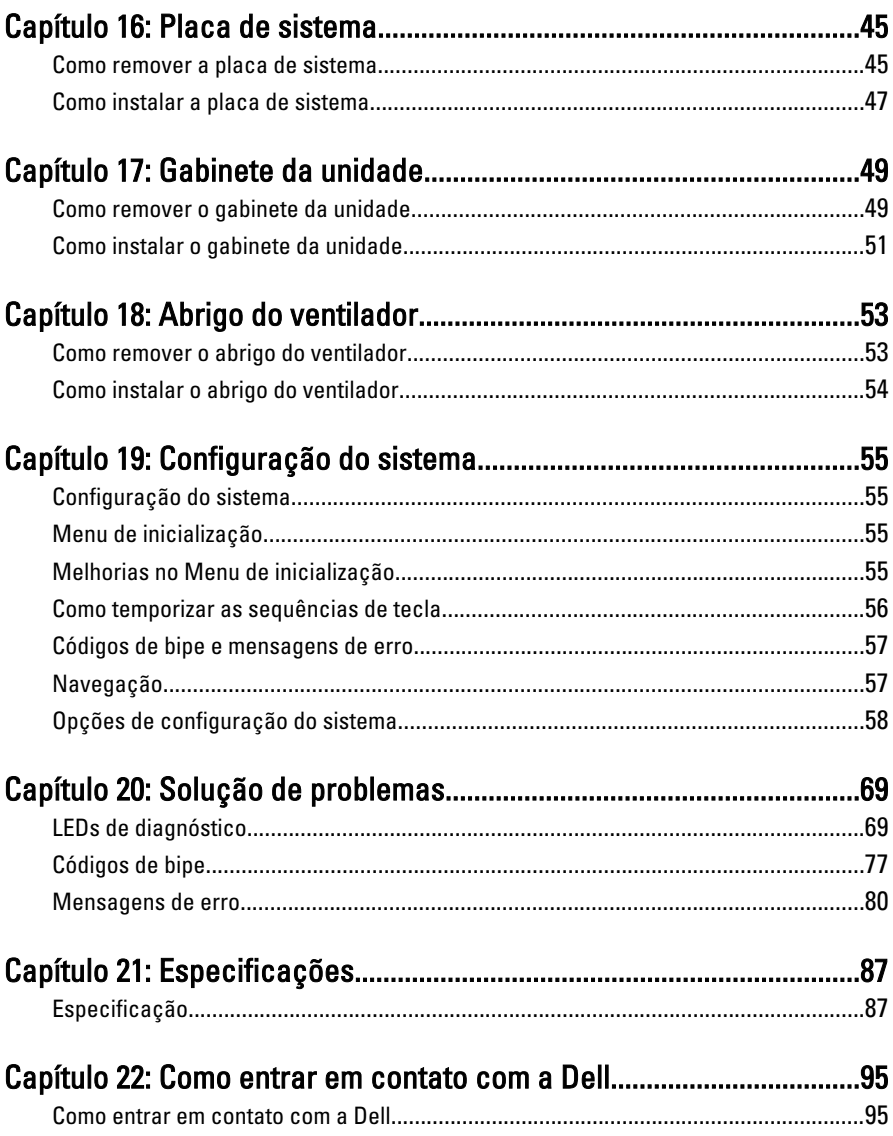

### <span id="page-6-0"></span>Como trabalhar no computador 1

#### Antes de trabalhar na parte interna do computador

Use as seguintes orientações de segurança para ajudar a proteger seu computador contra danos potenciais e ajudar a garantir sua segurança pessoal. A menos que indicado diferentemente, cada procedimento incluído neste documento pressupõe as seguintes condições:

- As informações de segurança fornecidas com o computador foram lidas.
- Um componente pode ser substituído ou, se tiver sido adquirido separadamente, pode ser instalado executando-se o procedimento de remoção na ordem inversa.
- ATENÇÃO: Antes de trabalhar na parte interna do computador, leia as informações de segurança fornecidas com o computador. Para obter informações adicionais sobre as melhores práticas de segurança, consulte a página inicial sobre conformidade normativa em www.dell.com/regulatory\_compliance.
- $\bigwedge$  CUIDADO: Muitos dos reparos podem ser feitos apenas por um técnico credenciado. Você deve executar apenas tarefas de solução de problemas e reparos simples, conforme autorizado na documentação do produto ou conforme orientado pelo serviço de assistência online ou por telefone e pela equipe de suporte. Os danos causados por assistência não autorizada pela Dell não são cobertos pela garantia. Leia e siga as instruções de segurança fornecidas com o produto.

CUIDADO: Para evitar descarga eletrostática, elimine a eletricidade estática do seu corpo usando uma pulseira antiestática ou tocando periodicamente em uma superfície metálica sem pintura, como um conector na parte de trás do computador.

CUIDADO: Manuseie os componentes e placas com cuidado. Não toque nos componentes ou nos contatos das placas. Segure uma placa pelas suas bordas ou pelo suporte de montagem de metal. Segure os componentes, como processadores, pelas bordas e não pelos pinos.

<span id="page-7-0"></span> $\bigwedge$  CUIDADO: Ao desconectar um cabo, puxe-o pelo conector ou pela respectiva aba de puxar, nunca pelo próprio cabo. Alguns cabos têm conectores com presilhas de travamento. Se estiver desconectando algum cabo desse tipo, destrave as presilhas antes de desconectá-lo. Ao separar conectores, mantenha-os alinhados para evitar que os pinos sejam entortados. Além disso, antes de conectar um cabo, verifique se ambos os conectores estão corretamente orientados e alinhados.

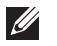

NOTA: A cor do computador e de determinados componentes pode ser diferente daquela mostrada neste documento.

Para evitar danos ao computador, execute o procedimento a seguir antes de começar a trabalhar em sua parte interna.

- 1. Prepare uma superfície de trabalho plana e limpa para evitar que a tampa do computador seja arranhada.
- 2. Desligue o computador (consulte Como desligar o computador).

#### CUIDADO: Para desconectar o cabo de rede, primeiro desconecte-o do computador e, em seguida, desconecte-o do dispositivo de rede.

- 3. Desconecte todos os cabos de rede do computador.
- 4. Desconecte o computador e todos os dispositivos conectados de suas tomadas elétricas.
- 5. Pressione e segure o botão liga/desliga com o computador desconectado para conectar a placa de sistema à terra.
- 6. Remova a tampa.
- $\triangle$  CUIDADO: Antes de tocar em qualquer componente na parte interna do computador, elimine a eletricidade estática de seu corpo tocando em uma superfície metálica sem pintura, como o metal da parte de trás do computador. No decorrer do trabalho, toque periodicamente em uma superfície metálica sem pintura para dissipar a eletricidade estática, a qual pode danificar os componentes internos.

#### Ferramentas recomendadas

Os procedimentos descritos neste documento podem exigir as seguintes ferramentas:

- Chave de fenda pequena
- Chave Phillips
- Estilete plástico pequeno
- Mídia do programa de atualização do Flash BIOS

#### <span id="page-8-0"></span>Como desligar o computador

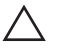

CUIDADO: Para evitar a perda de dados, salve e feche todos os arquivos e saia dos programas abertos antes de desligar o computador.

- 1. Desligue o sistema operacional:
	- No Windows 7:

Clique em Iniciar  $\bullet$  e, em seguida, clique Desligar.

• No Windows Vista:

Clique em Iniciar  $\bullet$  e, em seguida, clique na seta no canto inferior direito do menu Iniciar, conforme mostrado a seguir, e clique em Desligar.

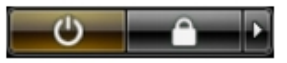

• No Windows XP:

Clique em Iniciar  $\rightarrow$  Desligar o computador  $\rightarrow$  Desligar . O computador é desligado após a conclusão do processo de desligamento do sistema operacional.

2. Assegure-se de que o computador e todos os dispositivos conectados estejam desligados. Se o computador e os dispositivos conectados não tiverem sido desligados automaticamente quando você desligou o sistema operacional, mantenha o botão liga/desliga pressionado por cerca de 6 segundos para desligá-los.

#### Após trabalhar na parte interna do computador

Após concluir o procedimento de substituição, conecte todos os dispositivos, placas e cabos externos antes de ligar o computador.

1. Recoloque a tampa.

#### $\triangle$  CUIDADO: Para conectar um cabo de rede, primeiro acople o cabo ao dispositivo de rede e só depois o conecte ao computador.

- 2. Conecte quaisquer cabos de telefone ou de rede ao computador.
- 3. Conecte o computador e todos os dispositivos conectados às tomadas elétricas.
- 4. Ligue o computador.
- 5. Verifique se o computador funciona corretamente, executando o Dell Diagnostics.

### <span id="page-10-0"></span>Tampa 2

- 1. Execute os procedimentos descritos em [Antes de trabalhar na parte](#page-6-0) [interna do computador](#page-6-0).
- 2. Levante a trava de liberação da tampa em cada lado do computador.

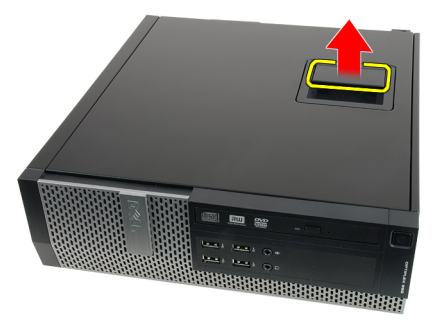

3. Levante a tampa em um ângulo de 45 graus e remova-a do computador.

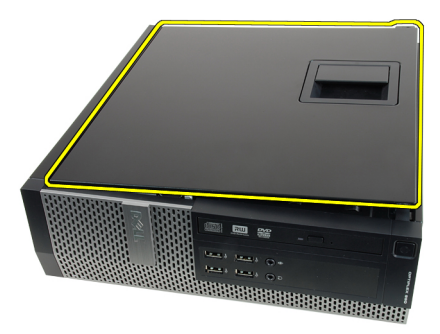

#### Como instalar a tampa

- 1. Coloque a tampa no computador sobre o chassi.
- 2. Pressione a tampa do computador para baixo até que ela se encaixe no lugar.
- 3. Execute os procedimentos descritos em [Após trabalhar na parte interna do](#page-8-0) [computador](#page-8-0).

### <span id="page-12-0"></span>Painel frontal 3

#### Como remover o painel frontal

- 1. Execute os procedimentos descritos em [Antes de trabalhar na parte](#page-6-0) [interna do computador](#page-6-0).
- 2. Remova a [tampa](#page-10-0).
- 3. Afaste os clipes de retenção do painel frontal do chassi.

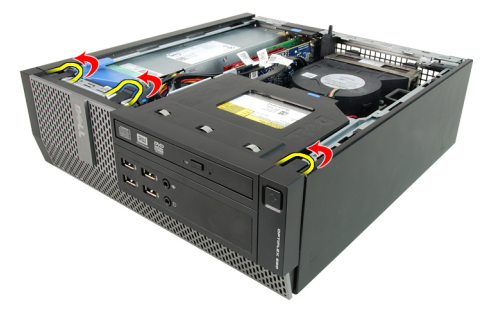

4. Gire a tampa frontal afastando-a do computador de forma a liberar os ganchos na borda oposta da tampa frontal do chassi.

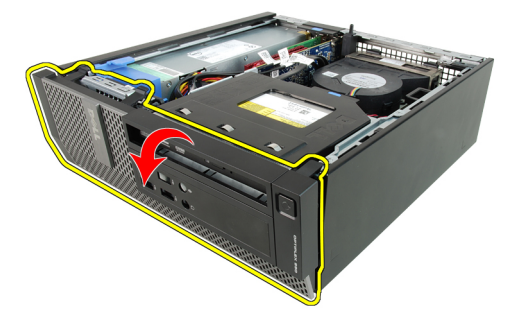

#### <span id="page-13-0"></span>Como instalar o painel frontal

- 1. Insira os quatro ganchos próximos à borda inferior do painel frontal nos encaixes na frente do chassi.
- 2. Gire a tampa frontal em direção ao computador para engatar os clipes de retenção do painel frontal até encaixá-los no lugar.
- 3. Instale a [tampa](#page-10-0).
- 4. Execute os procedimentos descritos em [Após trabalhar na parte interna do](#page-8-0) [computador](#page-8-0).

### <span id="page-14-0"></span>Aba da placa de expansão 4

#### Como remover a placa de expansão

- 1. Execute os procedimentos descritos em [Antes de trabalhar na parte](#page-6-0) [interna do computador](#page-6-0).
- 2. Remova a [tampa](#page-10-0).
- 3. Remova o *[painel frontal](#page-12-0).*
- 4. Gire a aba de liberação na trava de retenção da placa para cima.

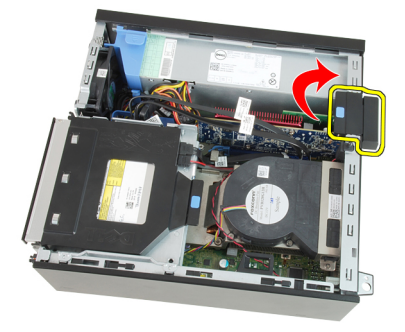

5. Afaste a alavanca de liberação da placa PCIe x16 até soltar a aba de fixação do entalhe na placa. Em seguida, solte a placa de seu conector e remova-a do computador.

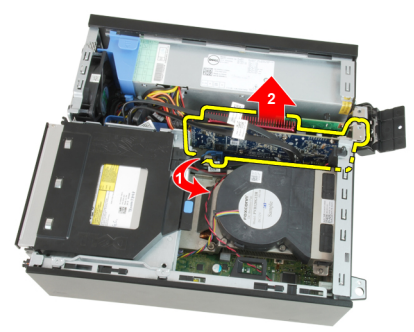

6. Afaste a alavanca de liberação da placa PCIe x4 (se houver) até soltar a aba de fixação do entalhe na placa. Em seguida, solte a placa de seu conector e remova-a do computador.

<span id="page-15-0"></span>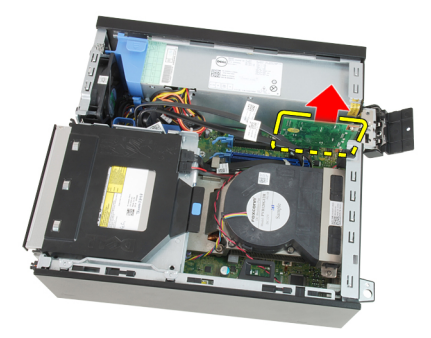

#### Como instalar a placa de expansão

- 1. Insira a placa PCIe x4 no conector na placa de sistema e pressione-a para baixo de forma a fixá-la no lugar.
- 2. Insira a placa PCIe x16 (se houver) no conector na placa de sistema e pressione-a para baixo de forma a fixá-la no lugar.
- 3. Instale o *[painel frontal](#page-13-0).*
- 4. Instale a [tampa](#page-10-0).
- 5. Execute os procedimentos descritos em [Após trabalhar na parte interna do](#page-8-0) [computador](#page-8-0).

### <span id="page-16-0"></span>Unidade óptica  $5$

#### Como remover a unidade óptica

- 1. Execute os procedimentos descritos em [Antes de trabalhar na parte](#page-6-0) [interna do computador](#page-6-0).
- 2. Remova a [tampa](#page-10-0).
- 3. Remova o cabo de dados e o cabo de alimentação da traseira da unidade óptica.

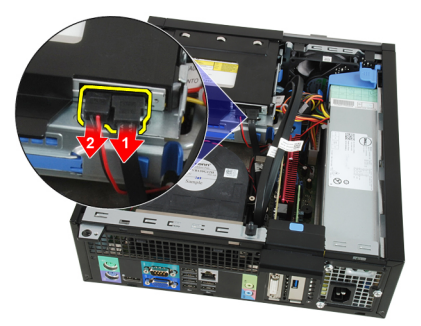

4. Levante a aba azul e deslize a unidade óptica para dentro para removê-la do computador.

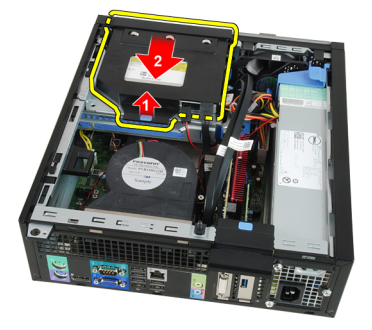

5. Remova a unidade óptica do suporte.

<span id="page-17-0"></span>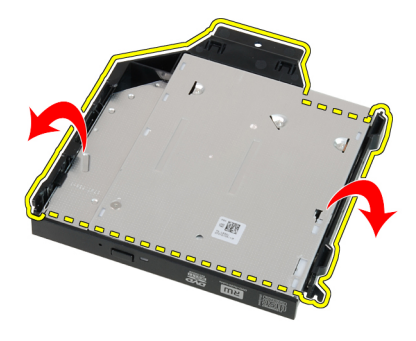

#### Como instalar a unidade óptica

- 1. Insira a unidade óptica no suporte.
- 2. Levante a aba azul e deslize a unidade óptica para fora para inseri-la no computador.
- 3. Conecte o cabo de dados e o cabo de alimentação à unidade óptica.
- 4. Instale a [tampa](#page-10-0).
- 5. Execute os procedimentos descritos em [Após trabalhar na parte interna do](#page-8-0) [computador](#page-8-0).

### <span id="page-18-0"></span>Disco rígido  $6$

- 1. Execute os procedimentos descritos em [Antes de trabalhar na parte](#page-6-0) [interna do computador](#page-6-0).
- 2. Remova a [tampa](#page-10-0).
- 3. Remova o disco rígido do chassi.
- 4. Pressione os clipes de retenção para dentro e deslize o suporte do disco rígido para fora do compartimento da unidade.

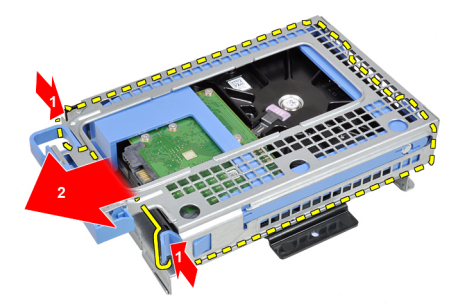

5. Flexione o suporte do disco rígido e remova o único disco rígido de 3,5 pol. ou os dois discos rígidos de 2,5 pol. do suporte.

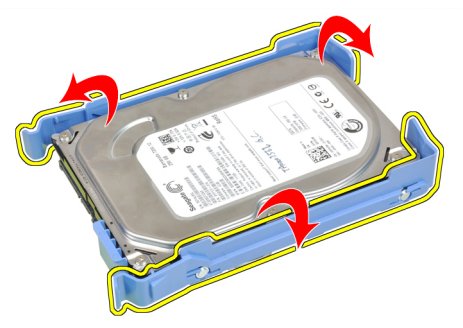

6. Solte os parafusos que prendem o disco rígido de 2,5 pol. à parte superior do suporte do disco rígido.

<span id="page-19-0"></span>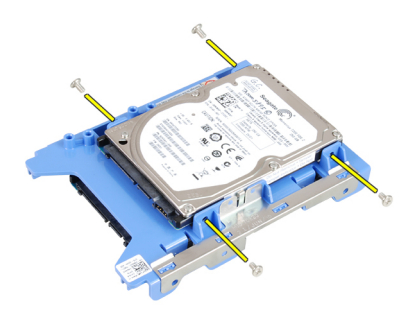

7. Solte os parafusos que prendem o disco rígido de 2,5 pol. à parte inferior do suporte do disco rígido.

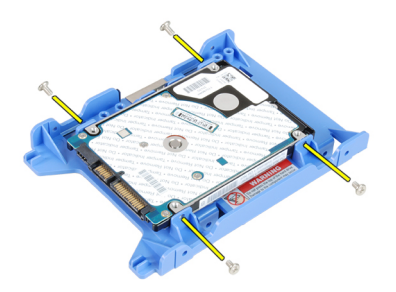

#### Como instalar o disco rígido

- 1. Aperte os parafusos para prender os dois discos rígidos ao suporte de disco rígido.
- 2. Flexione o suporte do disco rígido e insira o único disco rígido ou os dois discos rígidos no suporte.
- 3. Pressione os clipes de retenção para dentro e deslize o suporte do disco rígido para dentro do compartimento da unidade.
- 4. Instale a [tampa](#page-10-0).
- 5. Execute os procedimentos descritos em [Após trabalhar na parte interna do](#page-8-0) [computador](#page-8-0).

### <span id="page-20-0"></span>**Memória**

#### Como remover a memória

- 1. Execute os procedimentos descritos em [Antes de trabalhar na parte](#page-6-0) [interna do computador](#page-6-0).
- 2. Remova a [tampa](#page-10-0).
- 3. Remova o [painel frontal](#page-12-0).
- 4. Remova o *[gabinete da unidade](#page-48-0)*.
- 5. Libere os clipes de retenção da memória em cada lado dos módulos de memória.

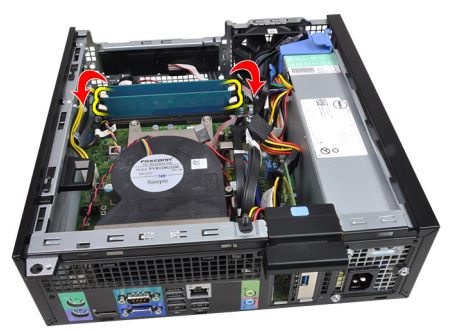

6. Remova os módulos de memória dos conectores na placa de sistema.

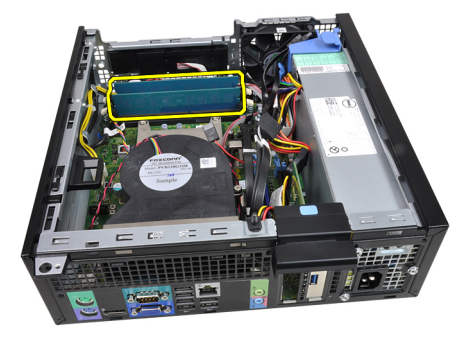

#### <span id="page-21-0"></span>Como instalar a memória

- 1. Insira os módulos de memória nos conectores na placa de sistema. Instale os módulos de memória na seguinte ordem: A1 > B1 > A2 > B2.
- 2. Pressione os módulos de memória para baixo até que as clipes de retenção voltem a prendê-los no lugar.
- 3. Instale o *[gabinete da unidade](#page-50-0)*.
- 4. Instale o *[painel frontal](#page-13-0).*
- 5. Instale a [tampa](#page-10-0).
- 6. Execute os procedimentos descritos em [Após trabalhar na parte interna do](#page-8-0) [computador](#page-8-0).

### <span id="page-22-0"></span>Chave de violação do chassi  $8$

### Como remover a chave de violação do chassi

- 1. Execute os procedimentos descritos em [Antes de trabalhar na parte](#page-6-0) [interna do computador](#page-6-0).
- 2. Remova a [tampa](#page-10-0).
- 3. Desconecte o cabo do sensor de violação da placa de sistema.

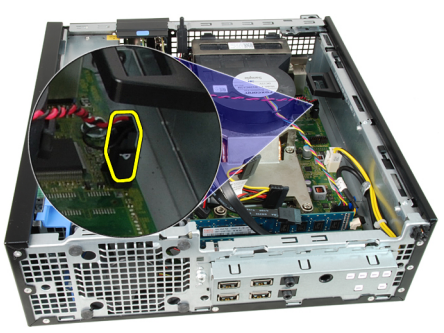

4. Deslize o sensor de violação para dentro e remova-o da placa de sistema.

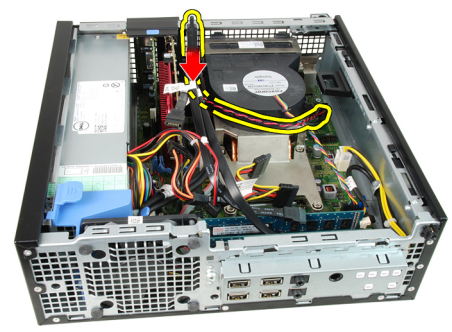

#### <span id="page-23-0"></span>Como instalar o sensor de violação

- 1. Insira o sensor de violação na traseira do chassi e deslize-o para fora para prendê-lo.
- 2. Conecte o cabo do sensor de violação à placa de sistema.
- 3. Instale a [tampa](#page-10-0).
- 4. Execute os procedimentos descritos em [Após trabalhar na parte interna do](#page-8-0) [computador](#page-8-0).

### <span id="page-24-0"></span>Alto-falante

#### Como remover o alto-falante

- 1. Execute os procedimentos descritos em [Antes de trabalhar na parte](#page-6-0) [interna do computador](#page-6-0).
- 2. Remova a [tampa](#page-10-0).
- 3. Remova o *[painel frontal](#page-12-0).*
- 4. Remova o *[gabinete da unidade](#page-48-0)*.
- 5. Desconecte o cabo do alto-falante da placa de sistema.

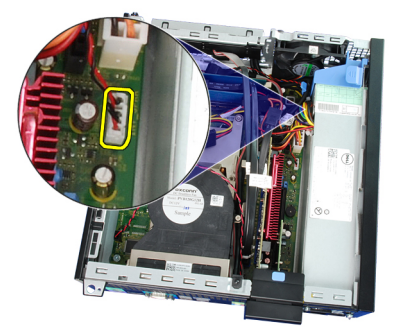

6. Remova o cabo do alto-falante do clipe do abrigo do ventilador.

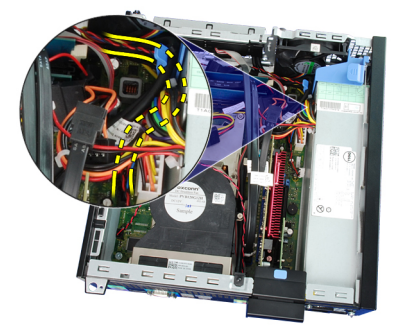

7. Pressione a aba de fixação do alto-falante e deslize o alto-falante para a direita do computador para soltá-lo.

<span id="page-25-0"></span>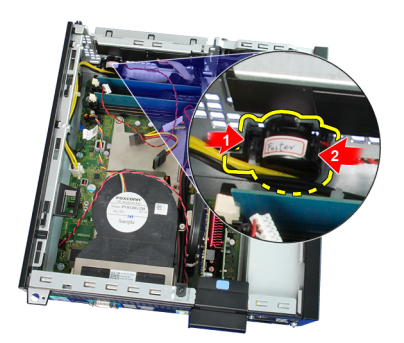

8. Remova o alto-falante do chassi.

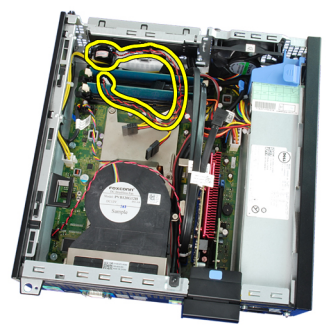

#### Como instalar o alto-falante

- 1. Coloque o alto-falante no local adequado na traseira do chassi.
- 2. Pressione a aba de fixação do alto-falante e deslize o alto-falante para a esquerda do computador para prendê-lo.
- 3. Passe o cabo do alto-falante interno dentro do clipe do abrigo.
- 4. Conecte o cabo do alto-falante à placa de sistema.
- 5. Instale o *[gabinete da unidade](#page-50-0)*.
- 6. Instale o *[painel frontal](#page-13-0).*
- 7. Instale a [tampa](#page-10-0).
- 8. Execute os procedimentos descritos em [Após trabalhar na parte interna do](#page-8-0) [computador](#page-8-0).

### <span id="page-26-0"></span>Dissipador de calor e processador 10

#### Como remover o dissipador de calor e o processador

- 1. Execute os procedimentos descritos em [Antes de trabalhar na parte](#page-6-0) [interna do computador](#page-6-0).
- 2. Remova a [tampa](#page-10-0).
- 3. Remova o *[painel frontal](#page-12-0).*
- 4. Remova o *[gabinete da unidade](#page-48-0)*.
- 5. Desconecte o cabo do conjunto dissipador de calor da placa de sistema.

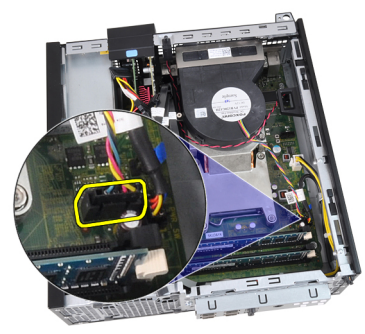

6. Libere o cabo do painel de entrada/saída ou o cabo FlyWire do canal de passagem no dissipador de calor.

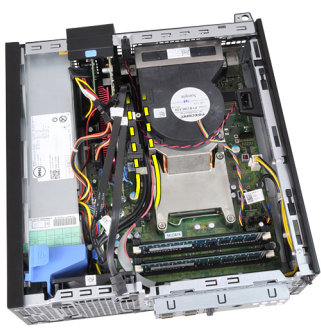

7. Solte os parafusos prisioneiros em sequência: 1, 2, 3 e 4.

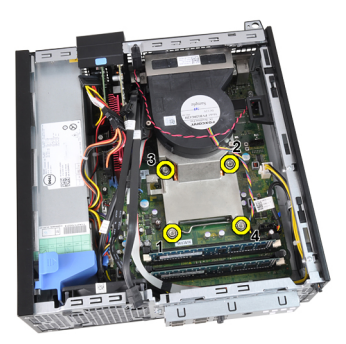

8. Levante delicadamente o conjunto dissipador de calor e remova-o do computador. Pouse o conjunto com o ventilador voltado para baixo e com a graxa térmica voltada para cima.

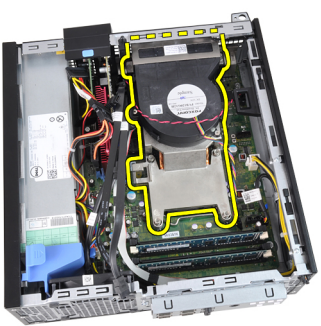

9. Pressione a alavanca de liberação para baixo e para fora para liberá-la do gancho de retenção que a prende.

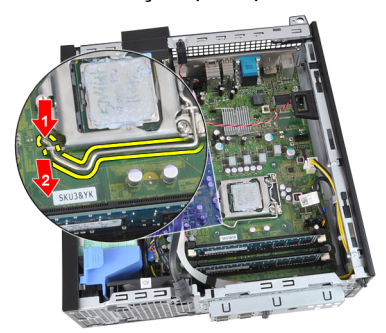

10. Levante a tampa do processador.

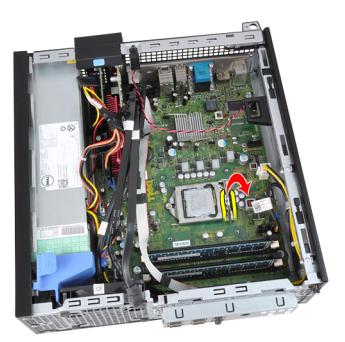

11. Levante o processador para removê-lo do soquete e coloque-o em uma embalagem antiestática.

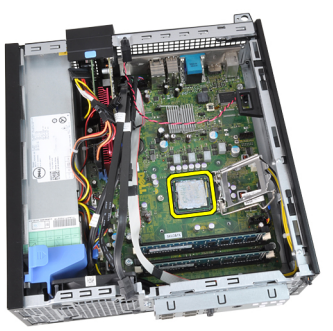

#### <span id="page-29-0"></span>Como instalar o dissipador de calor e o processador

- 1. Insira o processador em seu soquete. Certifique-se de que o precossador está corretamente assentado.
- 2. Abaixe a tampa do processador.
- 3. Pressione a alavanca de liberação para baixo e mova-a para dentro de forma a prendê-la com o gancho de retenção.
- 4. Coloque o conjunto dissipador de calor dentro do chassi.
- 5. Aperte os parafusos prisioneiros para prender o conjunto dissipador de calor à placa de sistema.
- 6. Fixe o cabo do painel de entrada/saída ou o cabo FlyWire ao canal de passagem no dissipador de calor.
- 7. Conecte o cabo do conjunto dissipador de calor à placa de sistema.
- 8. Instale o *[gabinete da unidade](#page-50-0)*.
- 9. Instale o *[painel frontal](#page-13-0).*
- 10. Instale a [tampa](#page-10-0).
- 11. Execute os procedimentos descritos em [Após trabalhar na parte interna do](#page-8-0) [computador](#page-8-0).

# <span id="page-30-0"></span>Bateria de célula tipo moeda 11

#### Como remover a bateria de célula tipo moeda

- 1. Execute os procedimentos descritos em [Antes de trabalhar na parte](#page-6-0) [interna do computador](#page-6-0).
- 2. Remova a [tampa](#page-10-0).
- 3. Remova o *[painel frontal](#page-12-0).*
- 4. Pressione cuidadosamente a bateria de célula tipo moeda para dentro para permitir que a bateria salte do soquete.

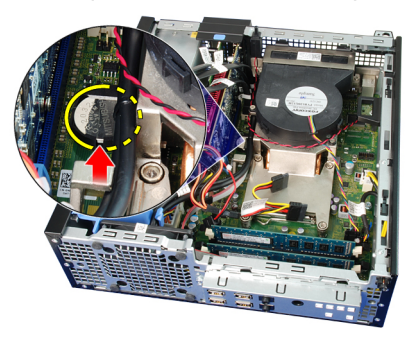

5. Retire a bateria de célula tipo moeda do computador.

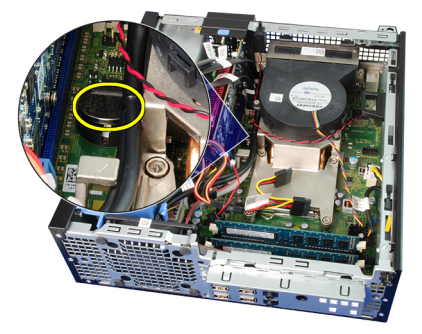

#### <span id="page-31-0"></span>Como instalar a bateria de célula tipo moeda

- 1. Coloque a bateria de célula tipo moeda no respectivo encaixe na placa de sistema.
- 2. Pressione a bateria de célula tipo moeda para baixo até encaixá-la.
- 3. Instale o *[painel frontal](#page-13-0)*.
- 4. Instale a *[tampa](#page-10-0)*.
- 5. Execute os procedimentos descritos em [Após trabalhar na parte interna do](#page-8-0) [computador](#page-8-0).

## <span id="page-32-0"></span>Cabo da chave liga/desliga 12

#### Como remover o cabo da chave liga/desliga

- 1. Execute os procedimentos descritos em [Antes de trabalhar na parte](#page-6-0) [interna do computador](#page-6-0).
- 2. Remova a [tampa](#page-10-0).
- 3. Remova o *[painel frontal](#page-12-0).*
- 4. Remova o *[gabinete da unidade](#page-48-0)*.
- 5. Desconecte o cabo da chave liga/desliga da placa de sistema.

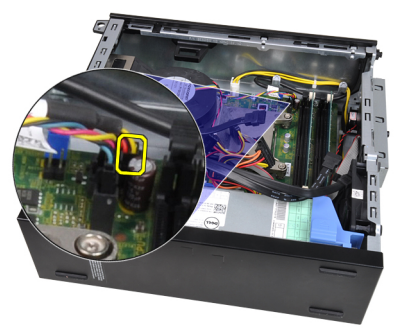

6. Remova o cabo da chave liga/desliga do clipe do chassi.

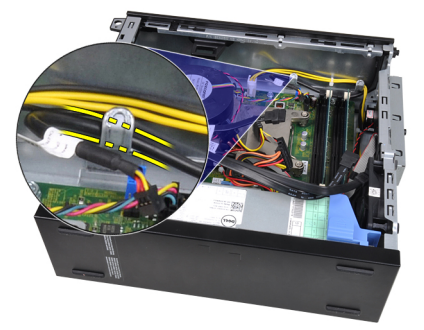

7. Afaste o cabo da chave liga/desliga do chassi.

<span id="page-33-0"></span>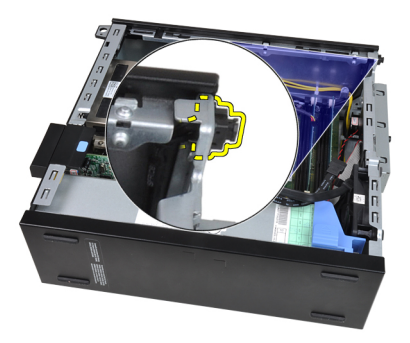

8. Deslize o cabo da da chave liga/desliga para fora pela frente do computador.

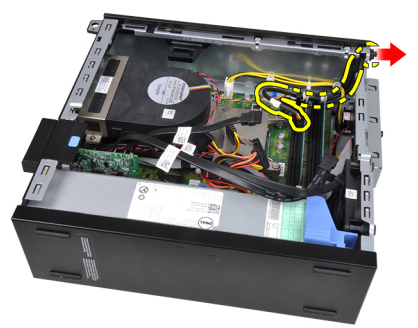

#### Como instalar o cabo da chave liga/desliga

- 1. Deslize o cabo da chave liga/desliga para dentro pela frente do computador.
- 2. Prenda o cabo da chave liga/desliga ao chassi.
- 3. Passe o cabo da chave liga/desliga dentro do clipe do chassi.
- 4. Conecte o cabo da chave liga/desliga à placa de sistema.
- **5.** Instale o *[gabinete da unidade](#page-50-0)*.
- 6. Instale o *[painel frontal](#page-13-0).*
- 7. Instale a [tampa](#page-10-0).
- 8. Execute os procedimentos descritos em [Após trabalhar na parte interna do](#page-8-0) [computador](#page-8-0).

### <span id="page-34-0"></span>Ventilador do sistema  $13$

#### Como remover o ventilador do sistema

- 1. Execute os procedimentos descritos em [Antes de trabalhar na parte](#page-6-0) [interna do computador](#page-6-0).
- 2. Remova a [tampa](#page-10-0).
- 3. Remova o [painel frontal](#page-12-0).
- 4. Remova o *[gabinete da unidade](#page-48-0)*.
- 5. Remova o *[abrigo do ventilador](#page-52-0)*.
- 6. Desconecte o cabo do ventilador da placa de sistema.

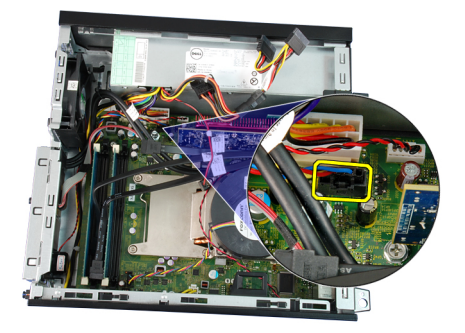

7. Deslize os pinos de borracha para dentro junto ao entalhe e passe-os pelo chassi.

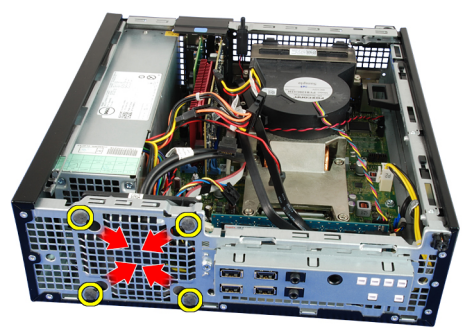

8. Levante e remova o ventilador do sistema do computador.

<span id="page-35-0"></span>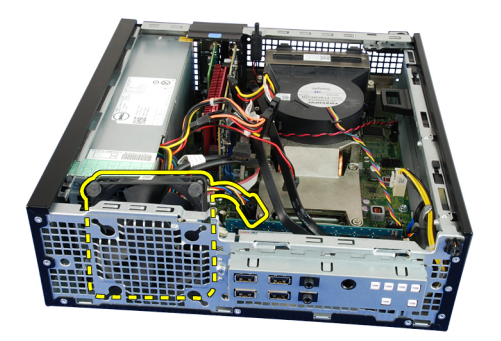

9. Desencaixe os pinos de borracha do ventilador do sistema e remova-os.

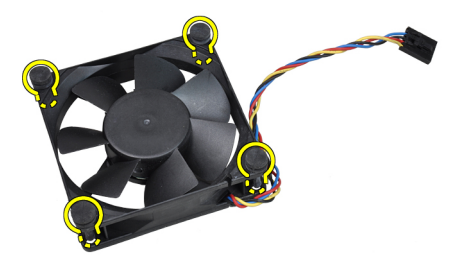

#### Como instalar o ventilador do sistema

- 1. Insira os quatro pinos de borracha no ventilador do sistema.
- 2. Coloque o ventilador do sistema dentro do chassi.
- 3. Passe os quatro pinos de borracha através do chassi e deslize o ventilador para fora junto aos entalhes para prendê-los no lugar.
- 4. Conecte o cabo do ventilador à placa de sistema.
- 5. Instale o *[abrigo do ventilador](#page-53-0)*.
- 6. Instale o *[gabinete da unidade](#page-50-0)*.
- 7. Instale o *[painel frontal](#page-13-0).*
- 8. Instale a [tampa](#page-10-0).
- 9. Execute os procedimentos descritos em [Após trabalhar na parte interna do](#page-8-0) [computador](#page-8-0).
# Painel de entrada/saída 14

### Como remover o painel de entrada/saída (E/S)

- 1. Execute os procedimentos descritos em [Antes de trabalhar na parte](#page-6-0) [interna do computador](#page-6-0).
- 2. Remova a [tampa](#page-10-0).
- 3. Remova o *[painel frontal](#page-12-0).*
- 4. Remova o *[gabinete da unidade](#page-48-0)*.
- 5. Remova o cabo do do painel de entrada/saída ou o cabo FlyWire do clipe no abrigo do ventilador e dissipador de calor.

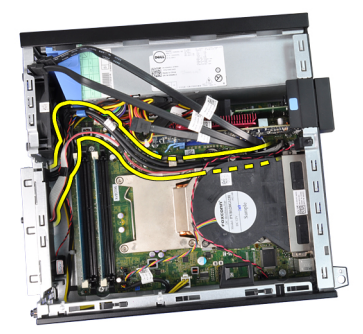

6. Desconecte o cabo do painel de E/S ou o cabo FlyWire da placa de sistema.

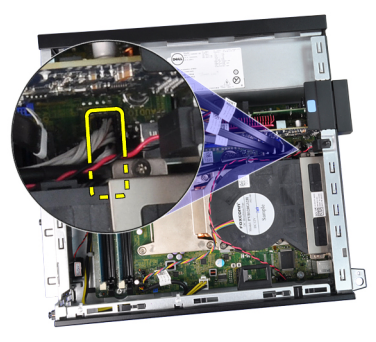

7. Remova o parafuso que prende o painel de E/S ao chassi.

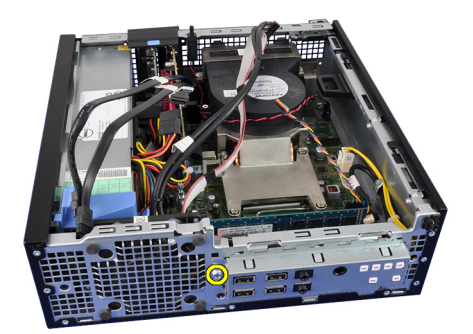

8. Deslize o painel de E/S em direção à direita do computador para soltá-lo do chassi.

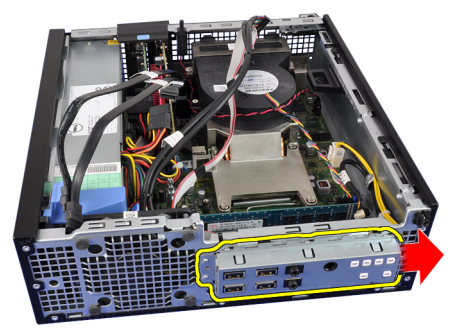

9. Remova o painel de E/S.

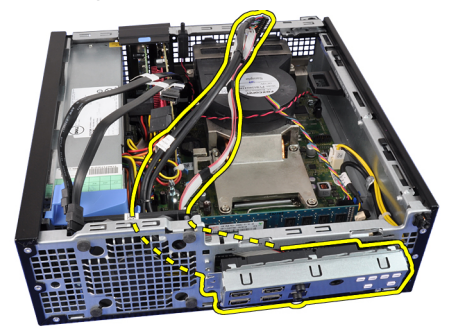

## Como instalar o painel de entrada/saída (E/S)

- 1. Insira o painel de E/S no encaixe na frente do chassi.
- 2. Deslize o painel de E/S em direção à esquerda do computador para prendêlo ao chassi.
- 3. Aperte o parafuso para prender o painel de E/S ao chassi.
- 4. Conecte o cabo do painel de E/S ou o cabo FlyWire à placa de sistema.
- 5. Passe o cabo do painel de E/S ou o cabo FlyWire pelo clipe do abrigo do ventilador e pela passagem no dissipador de calor.
- 6. Instale o *[gabinete da unidade](#page-50-0)*.
- 7. Instale o *[painel frontal](#page-13-0).*
- 8. Instale a [tampa](#page-10-0).
- 9. Execute os procedimentos descritos em [Após trabalhar na parte interna do](#page-8-0) [computador](#page-8-0).

# Fonte de alimentação 15

#### Como remover a fonte de alimentação

- 1. Execute os procedimentos descritos em [Antes de trabalhar na parte](#page-6-0) [interna do computador](#page-6-0).
- 2. Remova a [tampa](#page-10-0).
- 3. Remova o *[painel frontal](#page-12-0).*
- 4. Remova o *[gabinete da unidade](#page-48-0)*.
- 5. Remova o [abrigo do ventilador](#page-52-0).
- 6. Desconecte o cabo de alimentação de 4 pinos da placa de sistema.

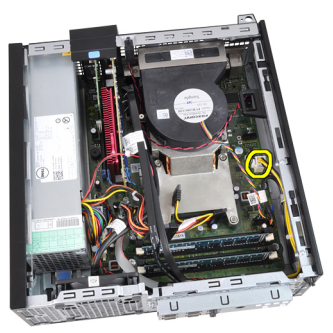

7. Remova o cabo de alimentação de 4 pinos dos clipes do chassi.

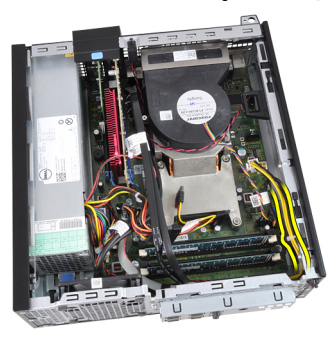

8. Desconecte o cabo de alimentação de 24 pinos da placa de sistema.

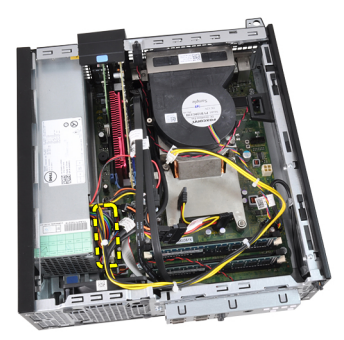

9. Remova os parafusos que prendem a fonte de alimentação à parte traseira do computador.

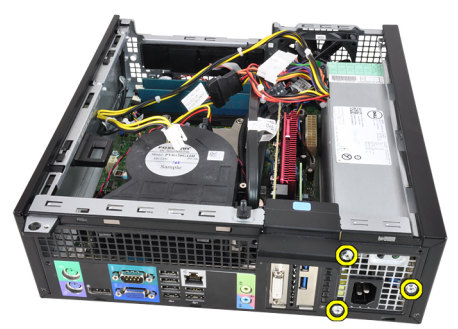

10. Faça pressão sobre a aba de liberação azul ao lado da fonte de alimentação e deslize a fonte de alimentação em direção à frente do computador.

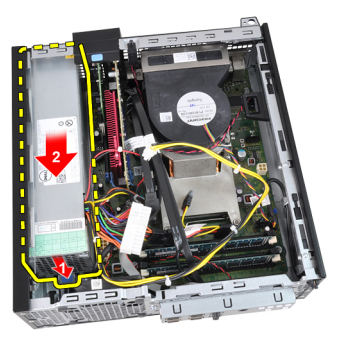

11. Levante a fonte de alimentação para fora do computador.

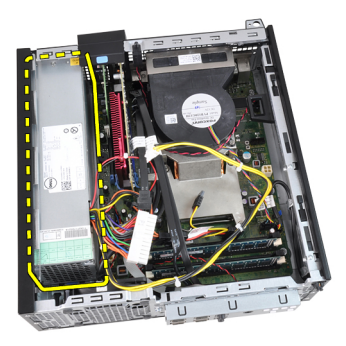

## Como instalar a fonte de alimentação

- 1. Coloque a fonte de alimentação no chassi e deslize-a para fora para fixá-la.
- 2. Aperte os três parafusos que prendem a fonte de alimentação à traseira do computador.
- 3. Conecte o cabo de alimentação à placa de sistema.
- 4. Passe o cabo de alimentação dentro dos clipes do chassi.
- 5. Conecte o cabo de alimentação à placa de sistema.
- 6. Instale o [abrigo do ventilador](#page-53-0).
- 7. Instale o [gabinete da unidade](#page-50-0).
- 8. Instale o *[painel frontal](#page-13-0)*.
- 9. Instale a [tampa](#page-10-0).
- 10. Execute os procedimentos descritos em [Após trabalhar na parte interna do](#page-8-0) [computador](#page-8-0).

# Placa de sistema  $16$

#### Como remover a placa de sistema

- 1. Execute os procedimentos descritos em [Antes de trabalhar na parte](#page-6-0) [interna do computador](#page-6-0).
- 2. Remova a [tampa](#page-10-0).
- 3. Remova o *[painel frontal](#page-12-0).*
- 4. Remova o *[gabinete da unidade](#page-48-0)*.
- 5. Remova as *[placas de expansão](#page-14-0)*.
- 6. Remova o *[dissipador de calor e o processador](#page-26-0)*.
- 7. Remova o [abrigo do ventilador](#page-52-0).
- 8. Desconecte todos os cabos conectados à placa de sistema e afaste-os do chassi.

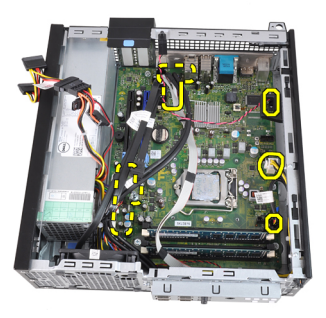

9. Levante e libere a trava da placa de expansão para obter acesso aos parafusos que prendem a placa de sistema.

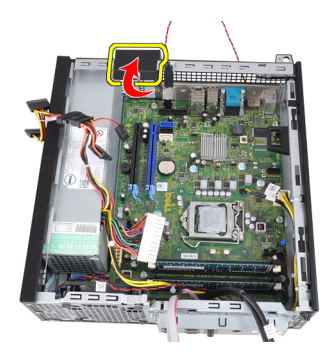

10. Remova os parafusos que prendem a placa de sistema ao chassi.

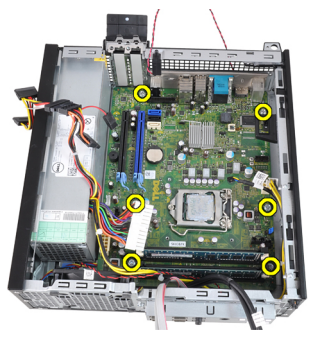

11. Remova o parafuso de cabeça sextavada de 7 mm que prende a placa de sistema ao chassi.

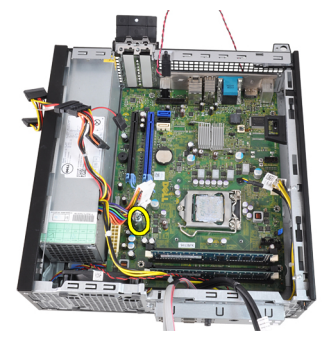

12. Deslize a placa de sistema em direção à frente do computador.

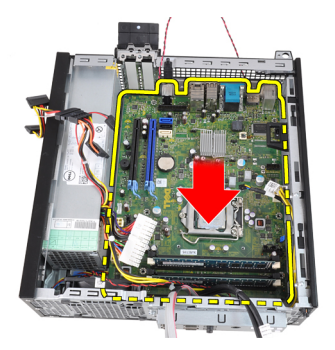

13. Remova a placa de sistema do chassi.

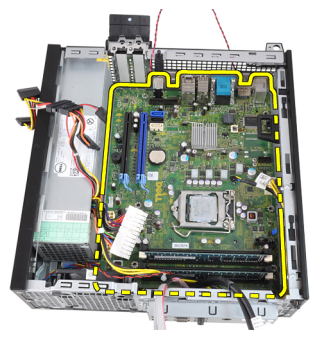

### Como instalar a placa de sistema

- 1. Alinhe a placa de sistema aos conetores de porta na traseira do chassi e coloque a placa de sistema no chassi.
- 2. Aperte o parafuso de cabeça sextavada de 7 mm que prende a placa de sistema ao chassi.
- 3. Aperte os parafusos que prendem a placa de sistema ao chassi.
- 4. Feche a trava da placa de expansão.
- 5. Conecte os cabos à placa de sistema.
- 6. Conecte o cabo da chave de violação do chassi, os cabos SATA, o cabo do painel de entrada/saída, o cabo do ventilador do sistema, o cabo da chave

liga/desliga, o cabo do alto-falante interno e os cabos da fonte de alimentação à placa de sistema.

- 7. Instale o [abrigo do ventilador](#page-53-0).
- 8. Instale o *[dissipador de calor e o processador](#page-29-0)*.
- 9. Instale a *[placa de expansão](#page-15-0)*.
- 10. Instale o *[gabinete da unidade](#page-50-0)*.
- 11. Instale o *[painel frontal](#page-13-0).*
- 12. Instale a [tampa](#page-10-0).
- 13. Execute os procedimentos descritos em [Após trabalhar na parte interna do](#page-8-0) [computador](#page-8-0).

# <span id="page-48-0"></span>Gabinete da unidade 17

### Como remover o gabinete da unidade

- 1. Execute os procedimentos descritos em [Antes de trabalhar na parte](#page-6-0) [interna do computador](#page-6-0).
- 2. Remova a [tampa](#page-10-0).
- 3. Remova o *[painel frontal](#page-12-0).*
- 4. Remova o cabo de dados e o cabo de alimentação da traseira da unidade óptica.

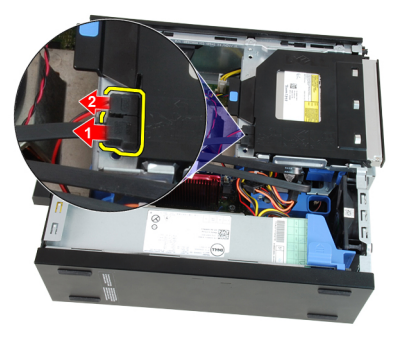

5. Deslize a alça do gabinete da unidade em direção à traseira do computador para dentro da posição de destravamento.

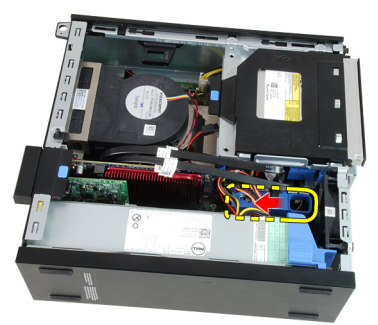

6. Gire o gabinete da unidade para cima com o uso da alça e remova o gabinete da unidade já solto do chassi.

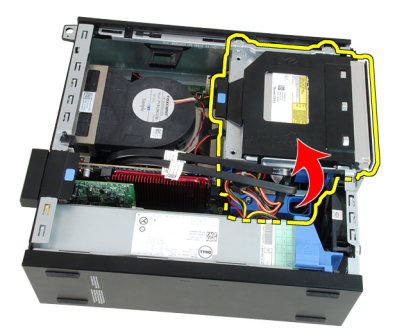

7. Remova o cabo de dados e o cabo de alimentação da traseira da unidade de disco rígido.

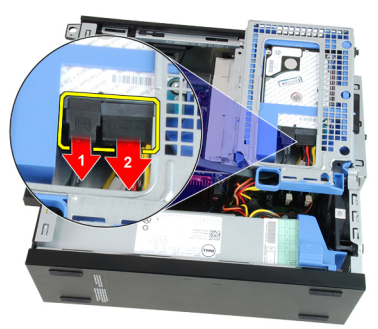

8. Remova o compartimento da unidade do computador.

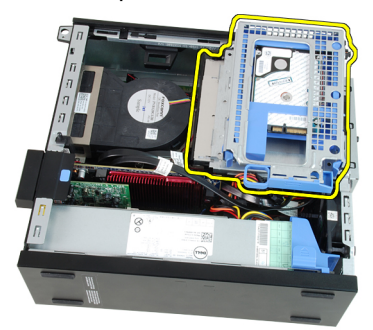

#### <span id="page-50-0"></span>Como instalar o gabinete da unidade

- 1. Coloque o gabinete da unidade sobre a borda do computador para permitir acesso aos conectores de cabos na unidade de disco rígido.
- 2. Conecte o cabo de dados e o cabo de alimentação à traseira da unidade de disco rígido.
- 3. Vire o gabinete da unidade e insira-o no chassi. As presilhas do gabinete da unidade são fixadas pelos encaixes no chassi.
- 4. Deslize a alça do gabinete da unidade em direção à frente do computador para dentro da posição de travamento.
- 5. Conecte o cabo de dados e o cabo de alimentação à traseira da unidade óptica.
- 6. Instale o *[painel frontal](#page-13-0).*
- 7. Instale a [tampa](#page-10-0).
- 8. Execute os procedimentos descritos em [Após trabalhar na parte interna do](#page-8-0) [computador](#page-8-0).

# <span id="page-52-0"></span>Abrigo do ventilador 18

### Como remover o abrigo do ventilador

- 1. Execute os procedimentos descritos em [Antes de trabalhar na parte](#page-6-0) [interna do computador](#page-6-0).
- 2. Remova a [tampa](#page-10-0).
- 3. Remova os cabos do clipe no abrigo do ventilador.

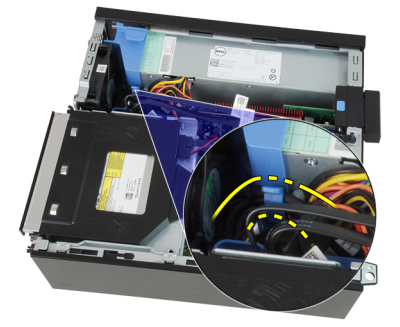

4. Levante o abrigo do ventilador e remova-o do computador.

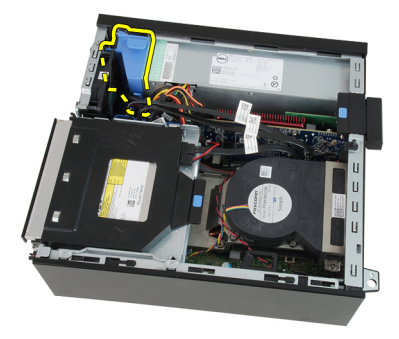

### <span id="page-53-0"></span>Como instalar o abrigo do ventilador

- 1. Insira o abrigo do ventilador no computador.
- 2. Passe os cabos dentro do clipe no abrigo do ventilador.
- 3. Instale a [tampa](#page-10-0).
- 4. Execute os procedimentos descritos em [Após trabalhar na parte interna do](#page-8-0) [computador](#page-8-0).

# Configuração do sistema  $19$

### Configuração do sistema

este computador oferece as seguintes opções:

- Acesse o programa de configuração do sistema pressionando <F2>
- Acesse um menu de inicialização a ser executada uma única vez pressionando <F12>

Pressione <F2> para entrar na configuração do sistema e efetuar alterações nas configurações definíveis pelo usuário. Caso você tenha problemas em acessar a configuração do sistema com o uso dessa tecla, pressione <F2> quando os LEDs do teclado piscarem pela primeira vez.

## Menu de inicialização

Este recurso proporciona aos usuários um mecanismo rápido e conveniente de ignorar a sequência de dispositivos de inicialização definida na configuração do sistema e inicializar diretamente a partir de um dispositivo específico (por exemplo: unidade de disquete, CD-ROM ou disco rígido).

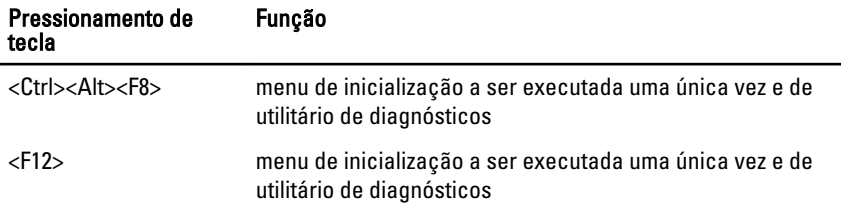

### Melhorias no Menu de inicialização

As melhorias no Menu de inicialização são as seguintes:

- Acesso facilitado Embora o pressionamento das teclas <Ctrl><Alt><F8> ainda exista e possa ser usado para chamar o menu, pressione simplesmente <F12> durante a inicialização do sistema pata ter acesso ao menu.
- Alerta ao usuário Não somente o menu tem acesso fácil, mas você é alertado a usar o pressionamento de tecla na tela inicial do BIOS (veja a imagem abaixo). O pressionamento de tecla não mais fica "escondido".

• Opções de diagnóstico — O Menu de inicialização inclui duas opções de diagnóstico: IDE Drive Diagnostics (Diagnóstico da unidade IDE) (90/90 Hard Drive Diagnostics, Diagnóstico de disco rígido) e Boot to the Utility Partition (Inicializar na partição do utilitário). O benefício aqui é que o usuário não precisa lembrar os pressionamentos de tecla <Ctrl><Alt><D> e <Ctrl><Alt><F10> (embora ambos ainda funcionem).

NOTA: o BIOS apresenta uma opção para desabilitar um ou ambos os alertas de pressionamento de tecla no submenu System Security / Post Hotkeys (Segurança do sistema / Teclas de atalho durante o POST).

Ao pressionar <F12> ou <Ctrl><Alt><F8> corretamente, o computador emite um bipe. A sequência de teclas faz aparecer o Boot Device Menu (Menu de dispositivos de inicialização).

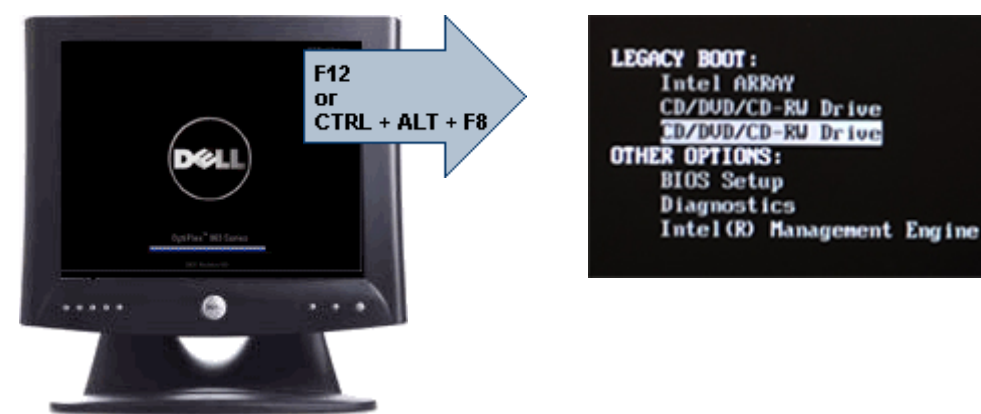

Uma vez que o menu de inicialização a ser executada uma única vez somente afeta a inicialização atual, há o benefício adicional de não exigir que o técnico restaure a sequência de inicialização do cliente após concluir a solução do problema.

#### Como temporizar as sequências de tecla

O teclado não é o primeiro dispositivo inicializado pelo programa de configuração. Como resultado, se você pressionar uma tecla cedo demais, bloquerá o teclado. Quando isso ocorre, uma mensagem de erro do teclado é exibida no monitor e você não consegue reiniciar o sistema com as teclas <Ctrl><Alt><Del>.

Para evitar tal situação, aguarde o teclado ser inicializado antes de pressionar qualquer tecla. Há duas maneiras de saber se o teclado já foi inicializado:

- As luzes do teclado piscam.
- O prompt "F2=Setup" é exibido no canto superior direito da tela durante a inicialização.

O segundo método é bom no caso do monitor já estar ligado. Se não estiver, o sistema geralmente tenta exibir a mensagem antes que o sinal de vídeo esteja visível. Se este for o caso, confie no primeiro método — as luzes do teclado para saber se o teclado foi inicializado.

#### Códigos de bipe e mensagens de erro

O BIOS do OptiPlex tem a capacidade de exibir mensagens de erro em inglês simples, junto com códigos de bipe. Caso o BIOS determine que a inicialização anterior foi mal-sucedida, ele exibirá uma mensagem de erro similar à seguinte:

```
Previous attempts at booting the system have failed 
at checkpoint . For help resolving this
problem, please note this checkpoint and contact 
Dell Technical Support (Tentativas anteriores de 
inicialização deste sistema falharam no ponto de 
verificação ______. Para obter ajuda na solução 
desse problema, anote o ponto de verificação e entre 
em contato com o suporte técnico da Dell).
```
## Navegação

A configuração do computador pode ser navegada por meio do teclado ou do mouse.

Use os seguintes pressionamentos de tecla para navegar pelas telas do BIOS:

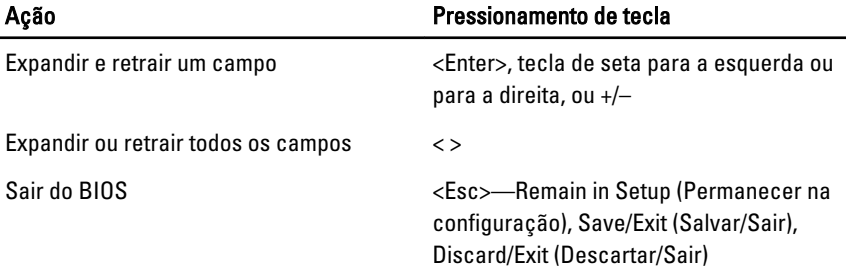

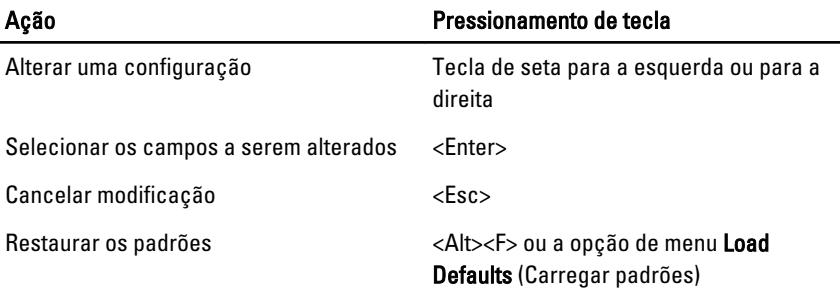

#### Opções de configuração do sistema

NOTA: Dependendo do computador e dos dispositivos instalados, os itens listados  $\mathscr{U}$ nesta seção poderão ser exibidos ou não.

#### General (Gerais)

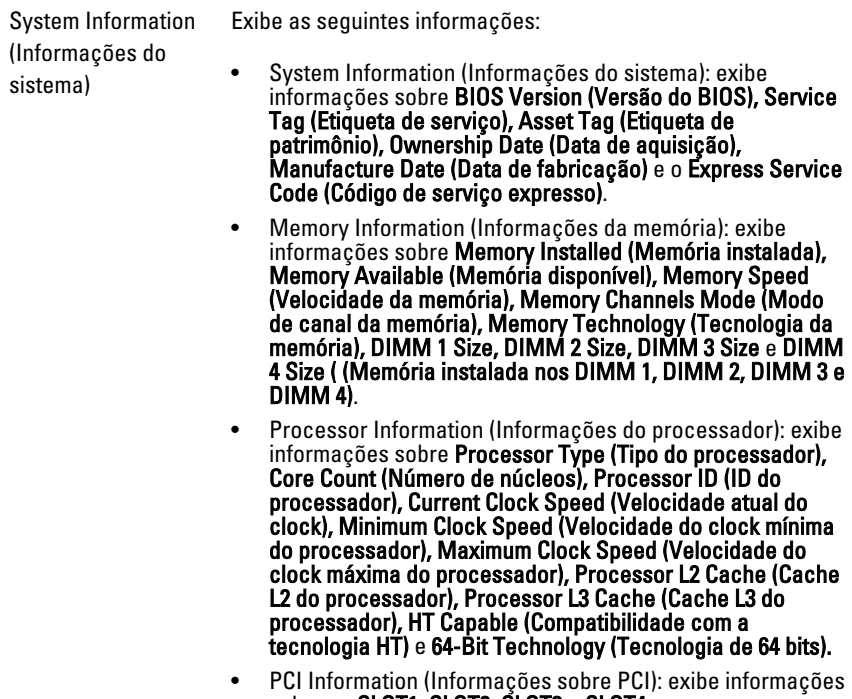

sobre os SLOT1, SLOT2, SLOT3 e SLOT4

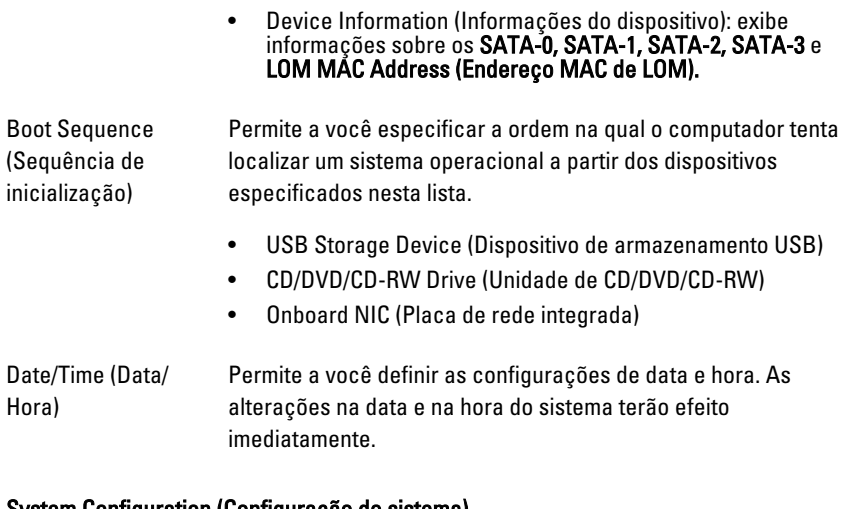

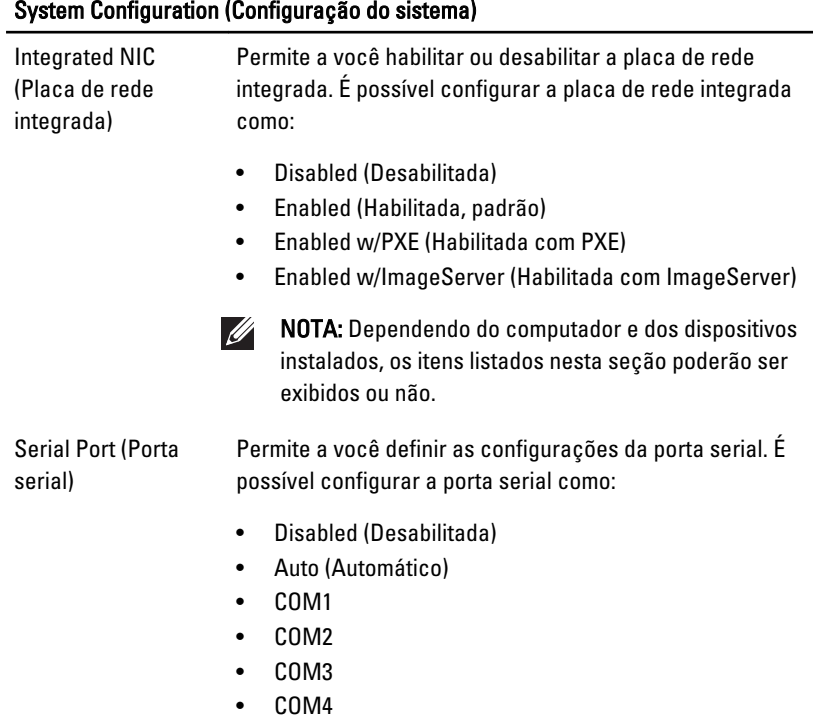

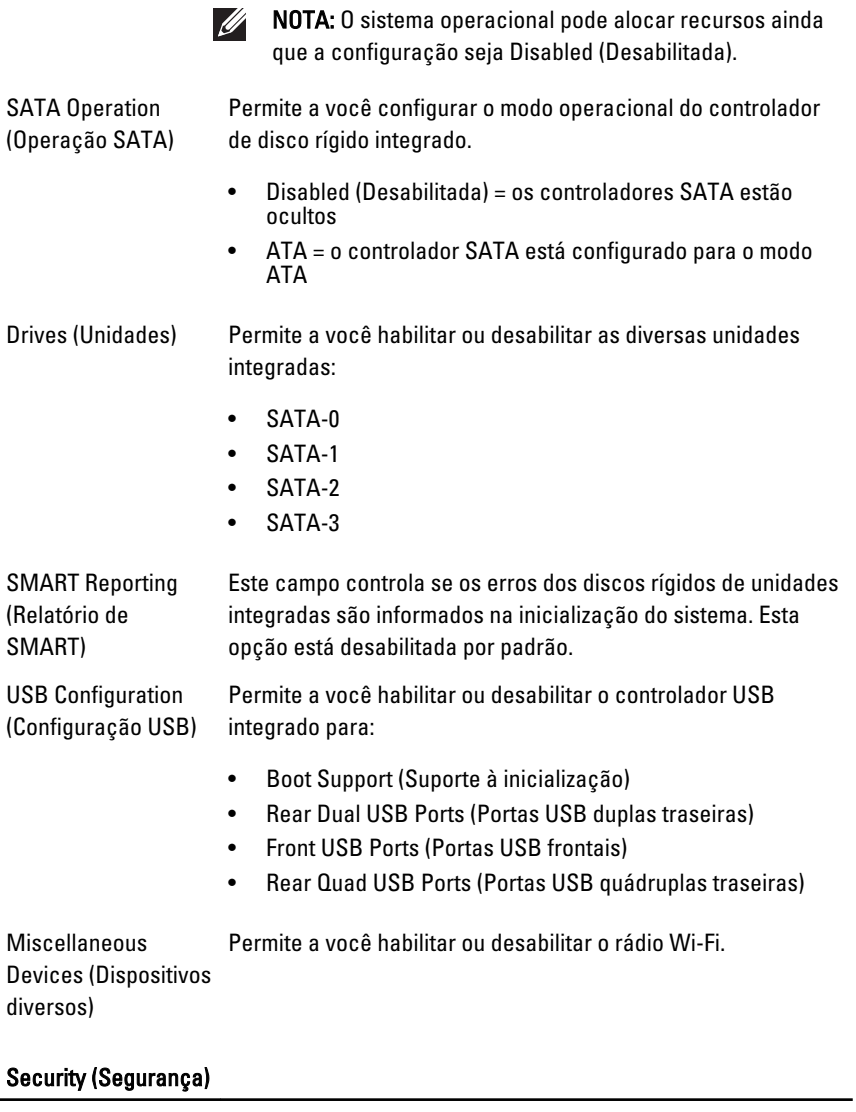

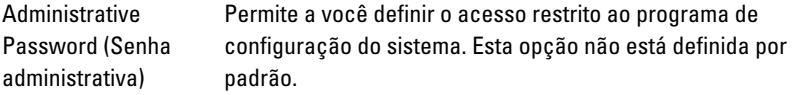

#### Security (Segurança)

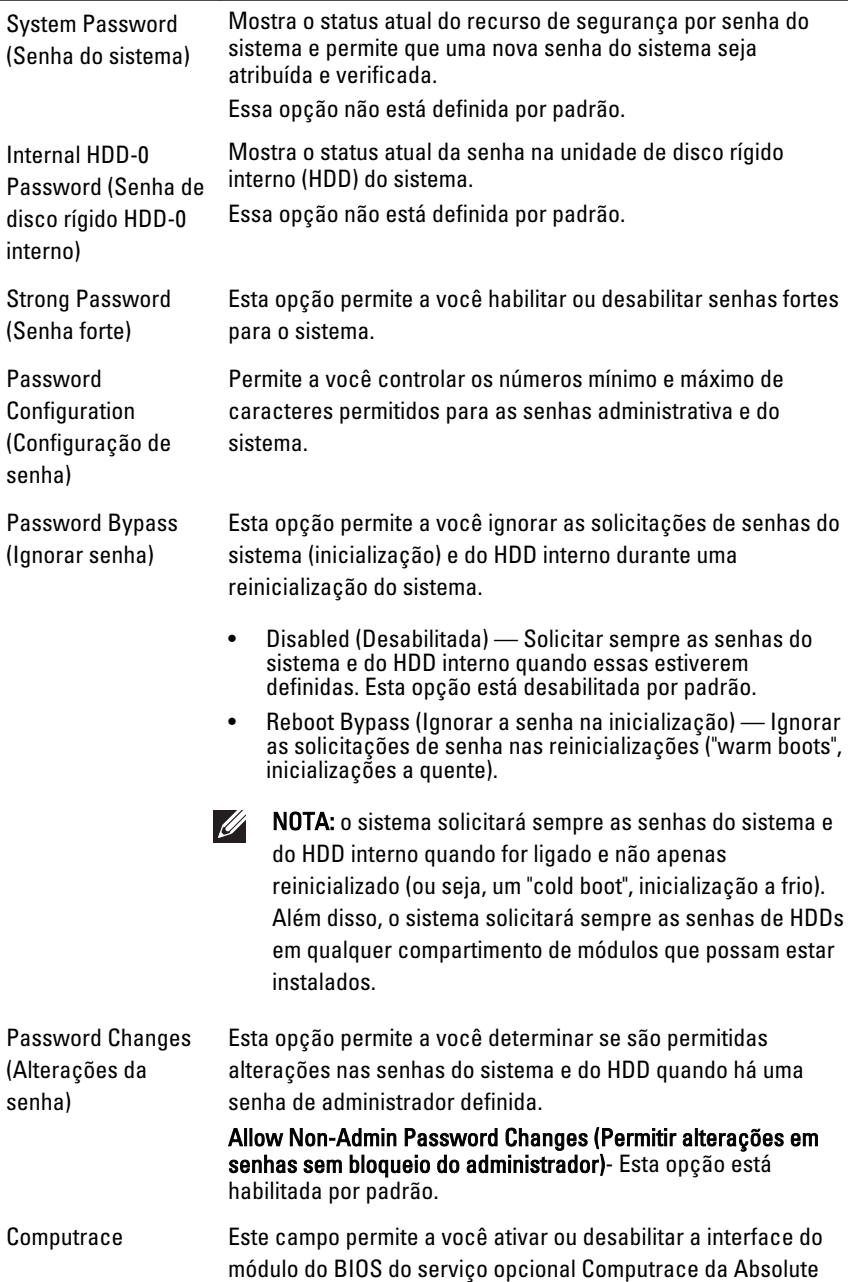

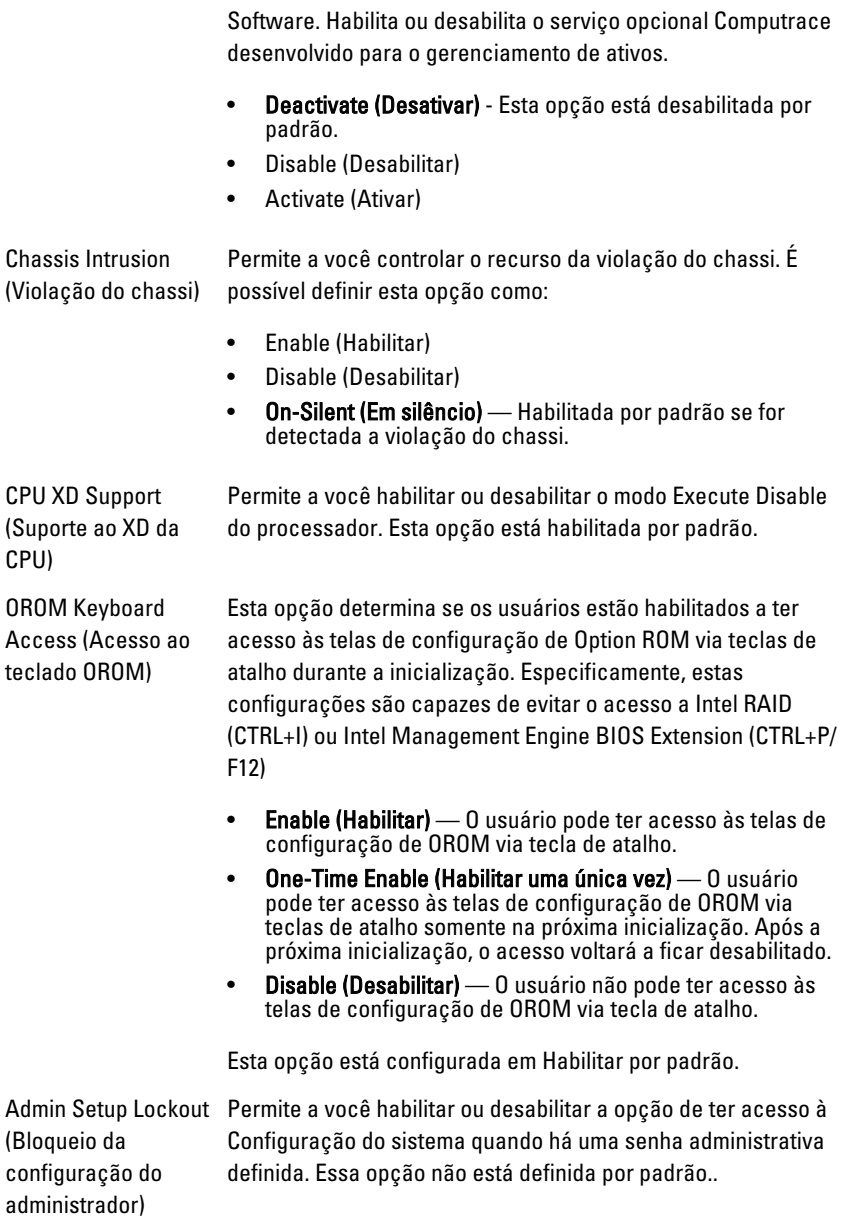

#### Performance (Desempenho)

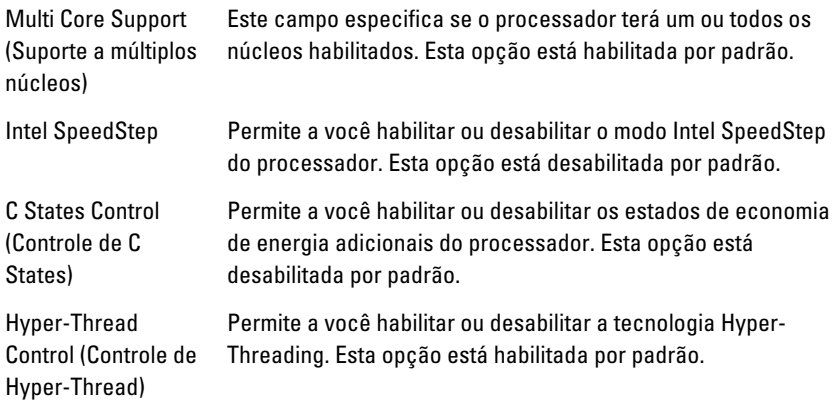

#### Power Management (Gerenciamento de energia)

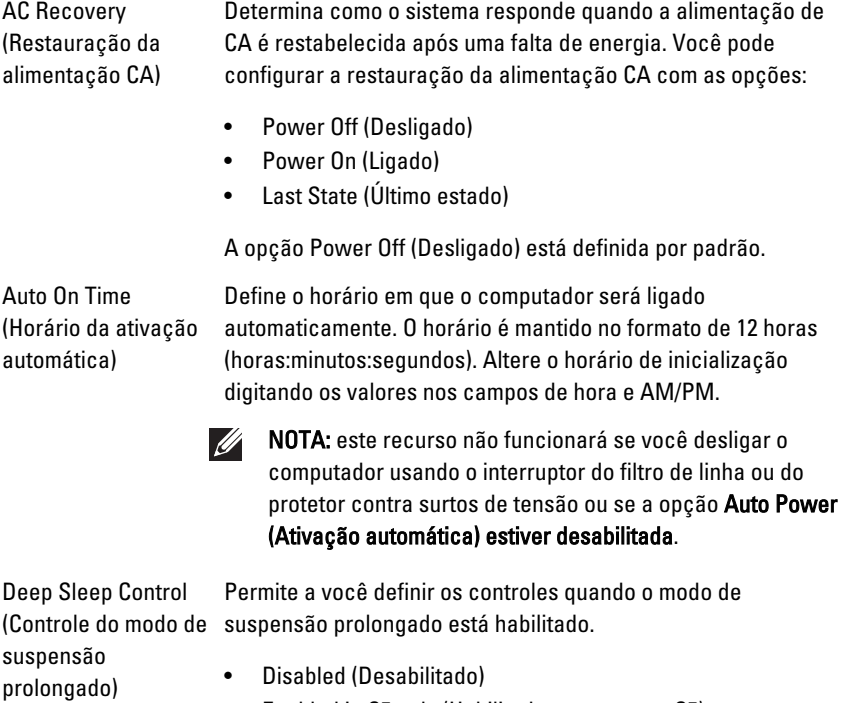

- Enabled in S5 only (Habilitado somente em S5)
- Enabled in S4 and S5 (Habilitado em S4 e S5)

#### Power Management (Gerenciamento de energia)

Esta opção está desabilitada por padrão.

Fan Control Override (Anulação do controle do ventilador)

Controla a velocidade do ventilador do sistema. Esta opção está desabilitada por padrão.

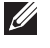

NOTA: Quando esta opção está habilitada, o ventilador funciona em alta velocidade.

Wake on LAN (Ativação com LAN) Esta opção permite que o computador seja ligado ao ser ativado por um sinal especial da rede local (LAN). Este recurso funciona somente quando o computador está conectado a uma fonte de alimentação CA.

- Disabled (Desabilitada) Não permite que o sistema seja ligado por meio de sinais especias da rede ao receber um sinal de ativação enviado pela rede local (LAN) ou pela rede local sem fio (wireless LAN).
- LAN Only (Somente LAN) Permite que o sistema seja acionado por sinais especiais da rede local (LAN).

Esta opção está desabilitada por padrão.

#### POST Behavior (Comportamento do POST)

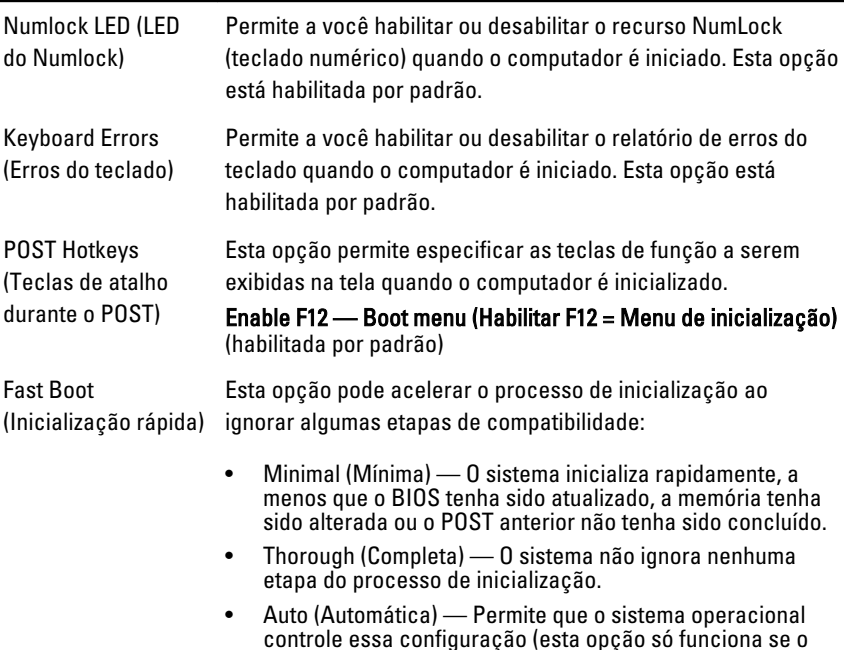

sistema operacional oferecer suporte a Simple Boot Flag, sinalizador de inicialização simples).

Esta opção está configurada em Thorough (Completa) por padrão.

#### Virtualization Support (Suporte a virtualização)

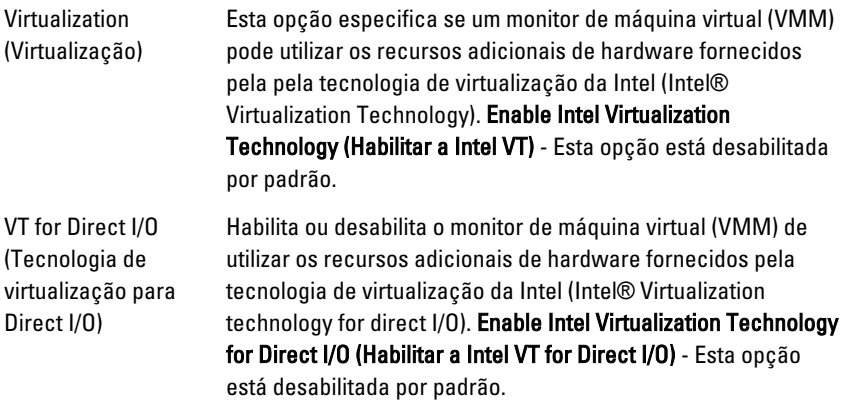

#### Maintenance (Manutenção)

**ImageServer** 

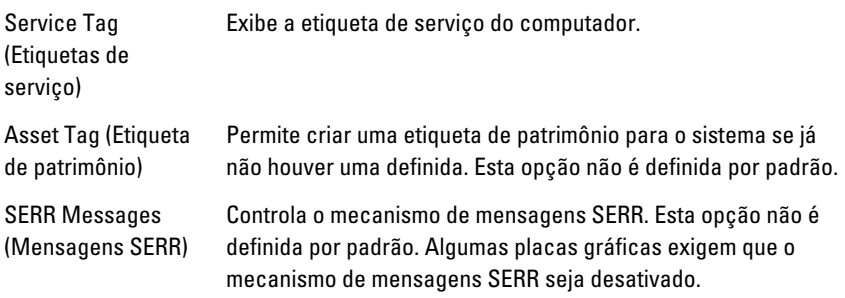

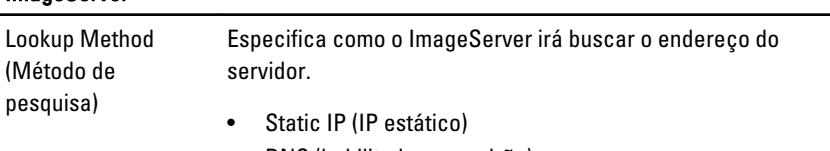

• DNS (habilitado por padrão)

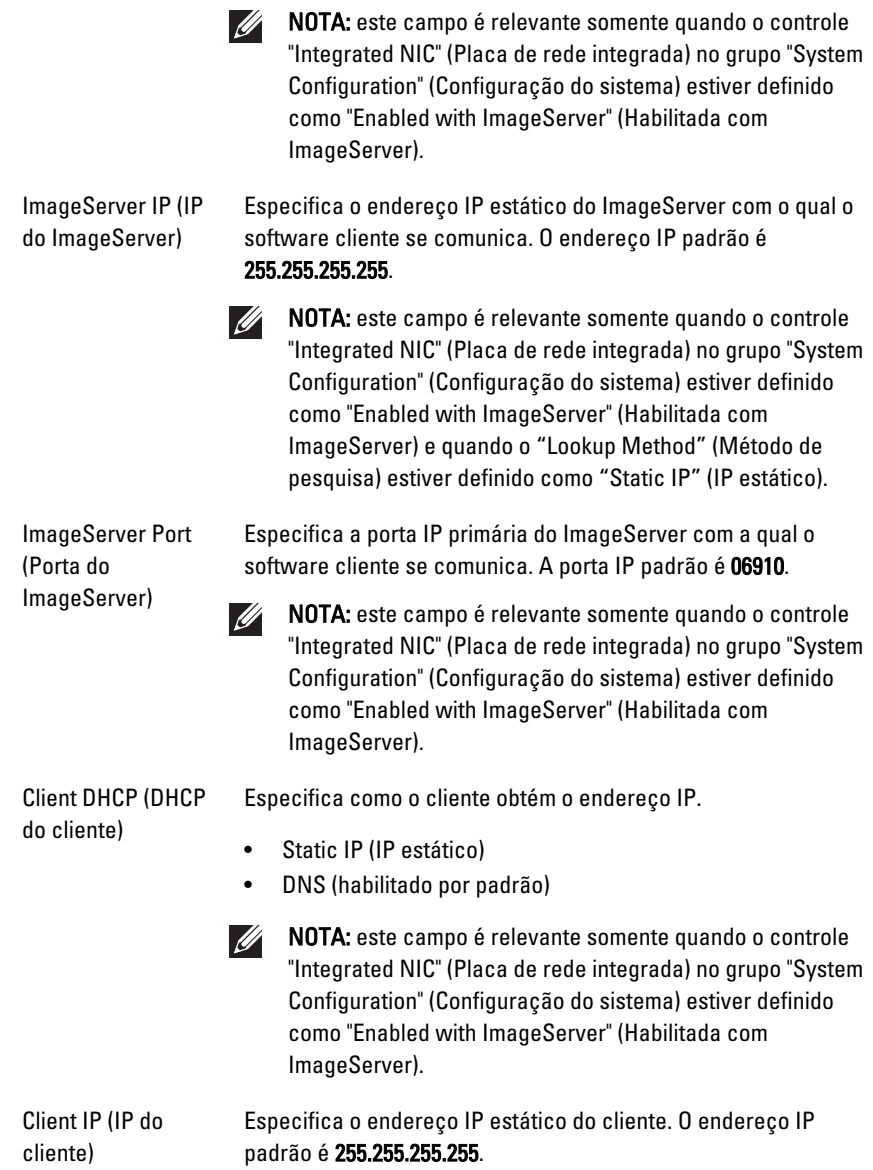

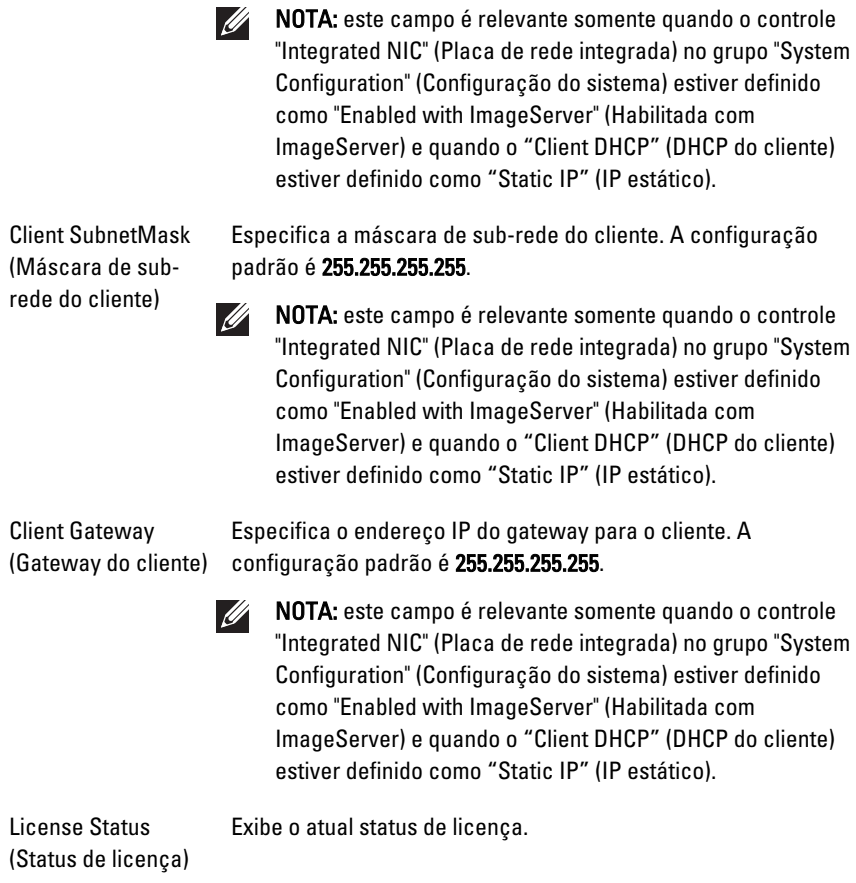

#### System Logs (Registros do sistema)

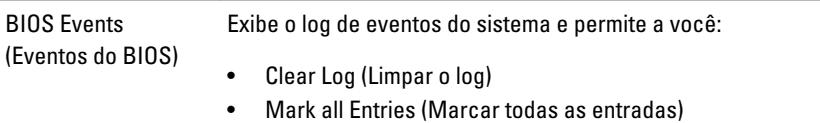

# Solução de problemas

## LEDs de diagnóstico

 $\mathscr{Q}$ 

NOTA: os LEDs de diagnóstico servem somente como um indicador do progresso ao longo do processo de POST (Power-on Self-Test [Teste automático de ativação]). Esses LEDs não indicam o problema que provocou a interrupção da rotina de POST.

Os LEDs de diagnóstico estão localizados na parte frontal do chassi, próximos ao botão liga/desliga. Esses LEDs de diagnóstico somente estão ativos e visíveis durante o processo de POST. Uma vez que o sistema operacional inicie a carga, os LEDs se apagam e não estarão mais visíveis.

O sistema agora inlcui LEDs de pre-POST e de POST em uma tentativa de ajudar a identificar um possível problema com o sistema de forma mais fácil e precisa.

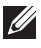

**NOTA:** as luzes de diagnóstico piscarão quando o botão liga/desliga estiver âmbar ou apagado e não piscarão quando o botão estiver azul. Isto não tem qualquer outro significado.

#### Padrões das luzes de diagnóstico

LED

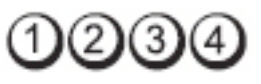

Botão liga/ desliga

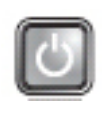

Descrição do problema

O computador está desligado ou não está recebendo energia.

Etapas da solução do problema

- Acople novamente o cabo de alimentação no conector de alimentação na parte traseira do computador e na tomada elétrica.
- Remova os filtros de linha, cabos de extensão e outros dispositivos de proteção contra oscilações e falhas de energia para verificar se o computador liga corretamente.
- Certifique-se de que o filtro de linha em uso está conectado a uma tomada elétrica e ligado.
- Certifique-se de que a tomada elétrica está funcionando, testando-a com outro dispositivo, como um abajur.
- Certifique-se de que o cabo de alimentação principal e o cabo do painel frontal estão conectados firmemente à placa do sistema.

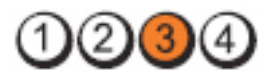

Botão liga/desliga

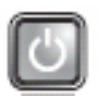

Descrição do problema

Etapas da solução do problema

Desligue o computador da tomada elétrica. Aguarde um minuto até que a energia se esgote. Conecte o computador em uma tomada elétrica que funcione e pressione o botão liga/desliga.

Ocorreu uma possível falha na placa de sistema.

## KЗ

Botão liga/ desliga

LED

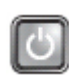

Descrição do problema Ocorreu uma possível falha na placa de sistema, na fonte de alimentação ou em um periférico.

Etapas da solução do problema

• Desligue o computador, deixando-o conectado à tomada. Pressione e mantenha pressionado o botão de teste na parte traseira da fonte de alimentação. Caso o LED próximo à chave acenda, o problema pode ser na placa de sistema.

- Caso o LED próximo à chave não acenda, desconecte todos os periféricos internos e externos e, em seguida, pressione e mantenha pressionado o botão de teste na parte traseira da fonte de alimentação.Se o LED acender, pode haver um problema com um periférico.
- Caso o LED ainda não acenda, remova as conexões da fonte de alimentação (PSU) da placa de sistema e, em seguida, pressione e mantenha pressionado o botão de

LED

teste na parte traseira da fonte de alimentação. Se o LED acender, pode haver um problema com a placa de sistema.

• Se o LED ainda não acender, o problema está provavelmente na fonte de alimentação.

#### LED

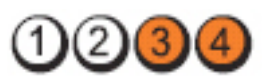

Botão liga/ desliga

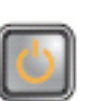

Descrição do problema

Os módulos de memória foram detectados, mas ocorreu uma queda de energia.

Etapas da solução do problema

- Se houver dois ou mais módulos de memória instalados. remova-os e, em seguida, reinstale um dos módulos e reinicie o computador. Se o computador for iniciado normalmente, continue a instalar os outros módulos de memória (um de cada vez) até que um módulo com defeito seja identificado ou que todos os módulos sejam reinstalados sem erros. Se houver apenas um módulo de memória instalado, experimente movê-lo para um conector DIMM diferente e reinicie o computador.
- Se disponível, instale uma memória do mesmo tipo que esteja funcionando corretamente.

LED

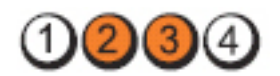

#### Botão liga/desliga

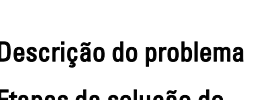

Etapas da solução do problema

Descrição do problema O BIOS pode estar corrompido ou ausente.

O hardware do computador está funcionando normalmente mas o BIOS pode estar corrompido ou ausente.

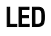

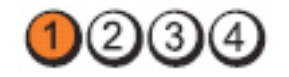

Botão liga/desliga

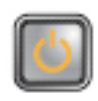

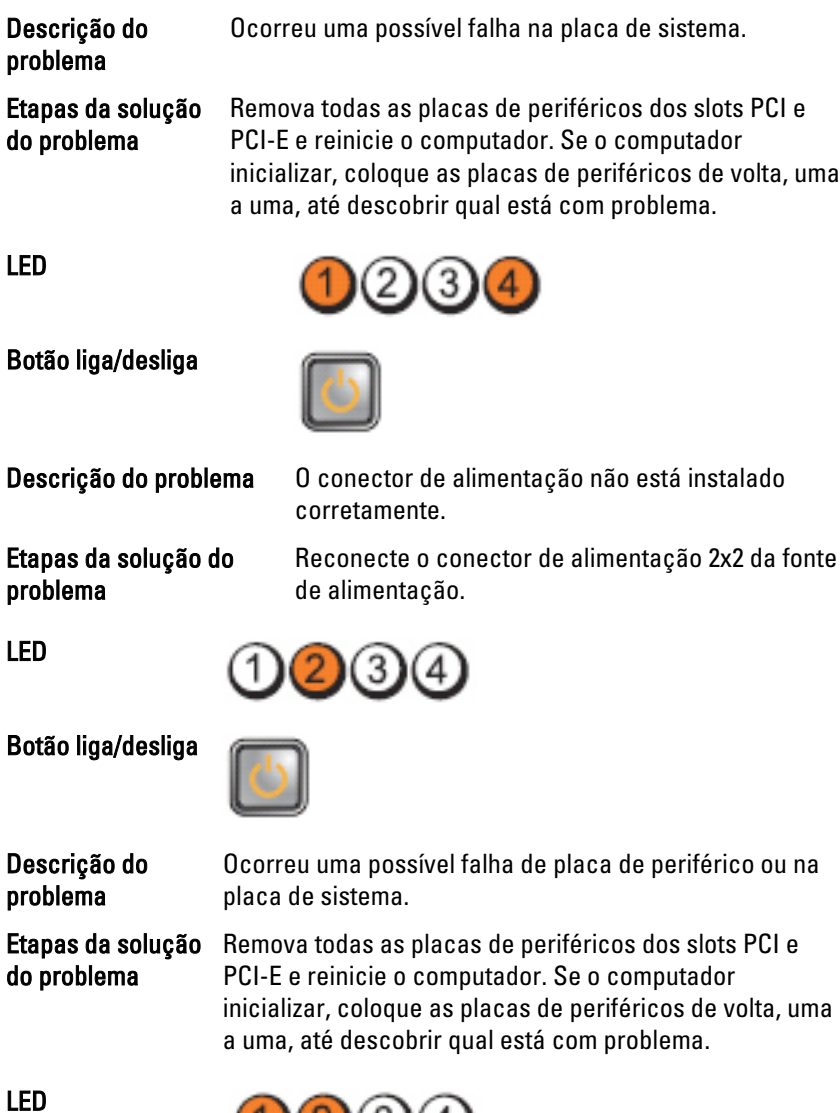

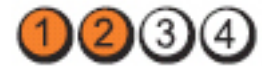
Botão liga/desliga

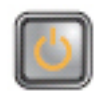

Descrição do problema

Ocorreu uma possível falha na placa de sistema.

Etapas da solução

- do problema Desconecte todos os periféricos internos e externos e reinicie o computador. Se o computador inicializar, coloque as placas de periféricos de volta, uma a uma, até descobrir qual está com problema.
	- Se o problema persistir, a placa de sistema está com defeito.

LED

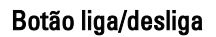

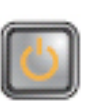

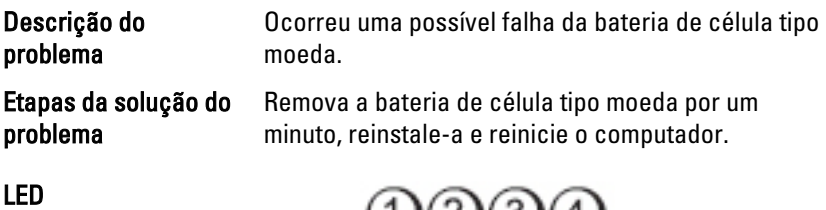

மூரூ

3

Botão liga/desliga

Descrição do problema **Ocorreu uma possível falha no processador**.

Etapas da solução do problema Reassente o processador.

LED

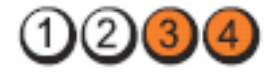

## Botão liga/ desliga

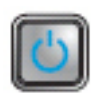

Descrição do problema

Etapas da solução do problema

Os módulos de memória foram detectados, mas ocorreu uma falha na memória.

- Se houver dois ou mais módulos de memória instalados, remova-os e, em seguida, reinstale um módulo e reinicie o computador. Se o computador for iniciado normalmente, continue a instalar os outros módulos de memória (um de cada vez) até que um módulo com defeito seja identificado ou que todos os módulos sejam reinstalados sem erros.
- Se disponível, instale uma memória do mesmo tipo que esteja funcionando corretamente.

LED

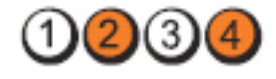

Botão liga/desliga

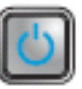

Etapas da solução do problema

LED

Botão liga/desliga

Etapas da solução do problema

Descrição do problema Ocorreu uma possível falha no disco rígido.

Reconecte todos os cabos de alimentação e de dados.

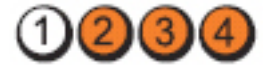

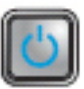

Descrição do problema Ocorreu uma possível falha em um dispositivo USB.

Reinstale todos os dispositivos USB e verifique todas as conexões de cabos.

LED

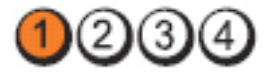

## Botão liga/ desliga

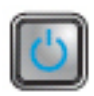

Descrição do problema

Nenhum módulo de memória foi detectado.

Etapas da solução do problema

- Se houver dois ou mais módulos de memória instalados, remova-os e, em seguida, reinstale um módulo e reinicie o computador. Se o computador for iniciado normalmente, continue a instalar os outros módulos de memória (um de cada vez) até que um módulo com defeito seja identificado ou que todos os módulos sejam reinstalados sem erros.
- Se disponível, instale uma memória do mesmo tipo que esteja funcionando corretamente.

LED

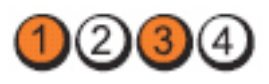

## Botão liga/desliga

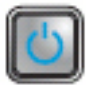

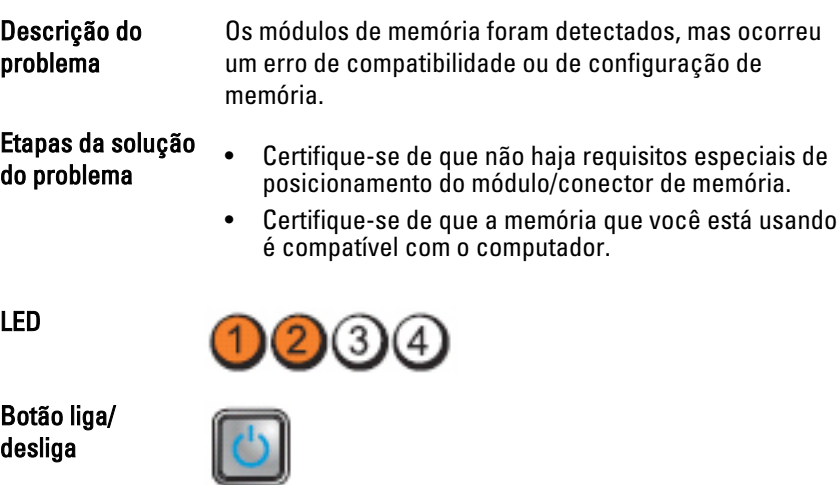

Descrição do problema

Ocorreu uma possível falha em placa de expansão.

#### Etapas da solução do problema

- Verifique se existe algum conflito, removendo uma placa de expansão (não uma placa gráfica) e reiniciando o computador.
- Se o problema persistir, reinstale a placa removida, remova outra placa e reinicie o computador.
- Repita esse processo para cada placa de expansão instalada. Se o computador iniciar normalmente, solucione o problema da última placa removida para verificar se há conflitos de recursos.

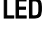

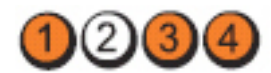

Botão liga/ desliga

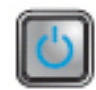

Descrição do problema

Uma possível falha ocorreu no hardware e/ou no recurso da placa de sistema.

- Etapas da solução do problema
- Limpe o conteúdo do CMOS.
- Desconecte todos os periféricos internos e externos e reinicie o computador. Se o computador inicializar, coloque as placas de periféricos de volta, uma a uma, até descobrir qual está com problema.
- Se o problema persistir, a placa de sistema ou um componente dessa mesma placa está com defeito.

LED

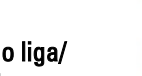

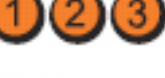

Botão liga/ desliga

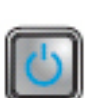

Descrição do problema

Ocorreu uma outra falha.

#### Etapas da solução do problema

• Certifique-se de que a tela/o monitor está conectado em uma placa gráfica separada.

LED

- Certifique-se de que todos os cabos de discos rígidos e de unidade óptica estão conectados corretamente à placa de sistema.
- Se houver uma mensagem de erro na tela indicando um problema com um dispositivo (disco rígido), verifique se o dispositivo está funcionando corretamente.
- Se o sistema operacional estiver tentando inicializar a partir de um dispositivo (unidade óptica), verifique a configuração do sistema para certificar-se de que a sequência de inicialização está correta para os dispositivos instalados no computador.

## Códigos de bipe

O computador pode emitir uma série de bipes durante a inicialização se a tela não puder mostrar os erros ou problemas. Essa série de bipes, denominada código de bipes, identifica diversos problemas. O intervalo entre cada bipe é de 300 ms, o intervalo entre cada conjunto de bipes é de 3 segundos e a duração do bipe é de 300 ms. Após cada bipe e após cada conjunto de bipes, o BIOS deve detectar se o usuário pressiona o botão liga/desliga. Nesse caso, o BIOS sairá do looping de emissão de bipes e executará o processo de desligamento normal e ligará o sistema.

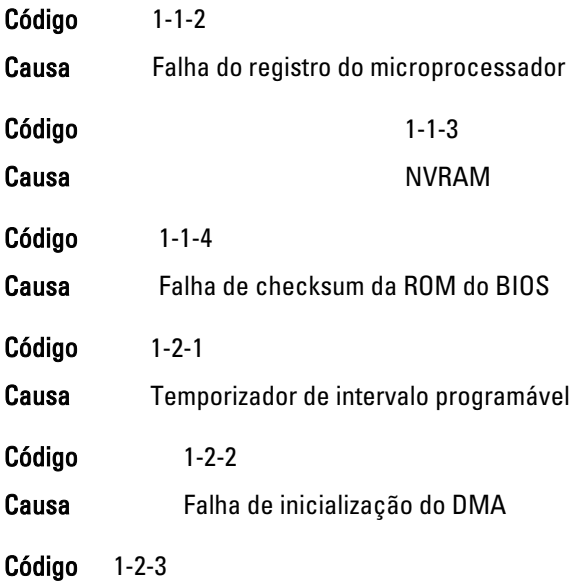

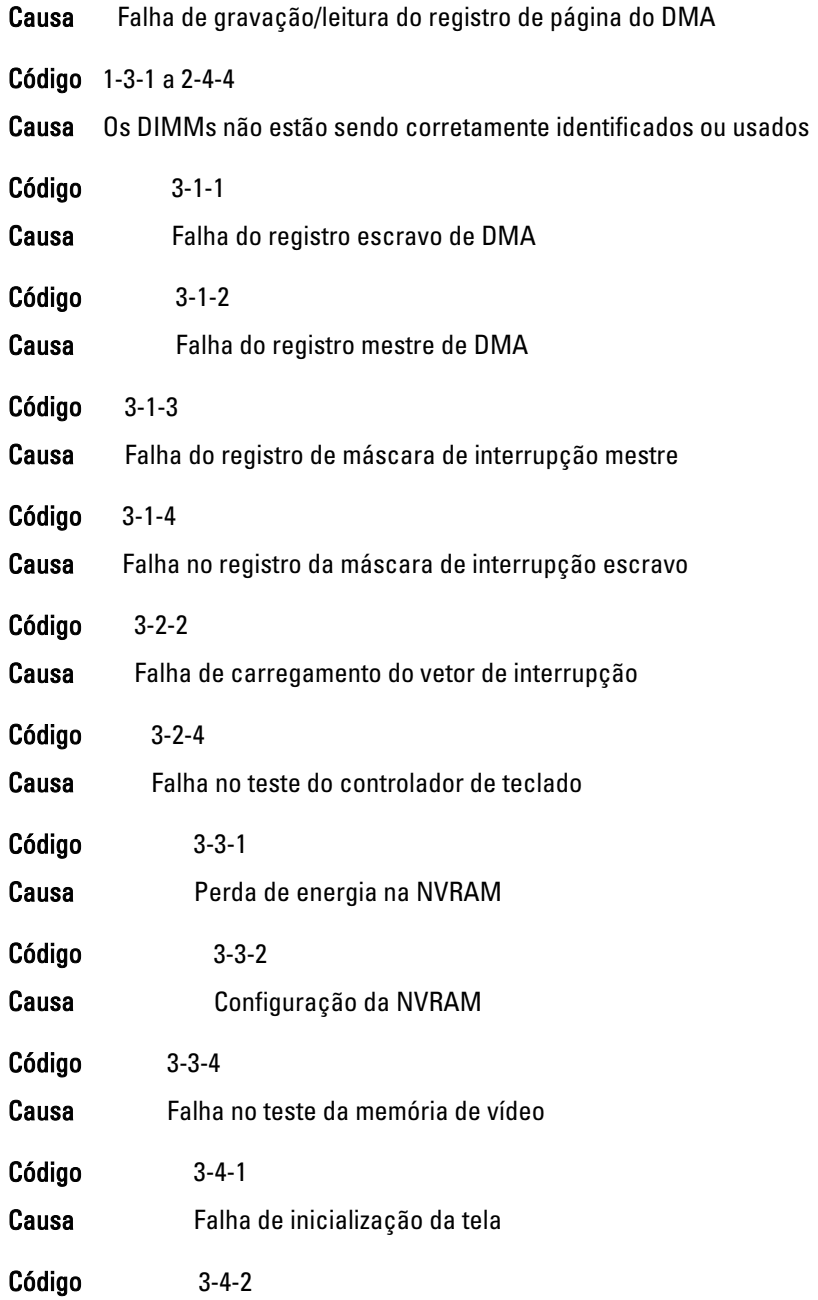

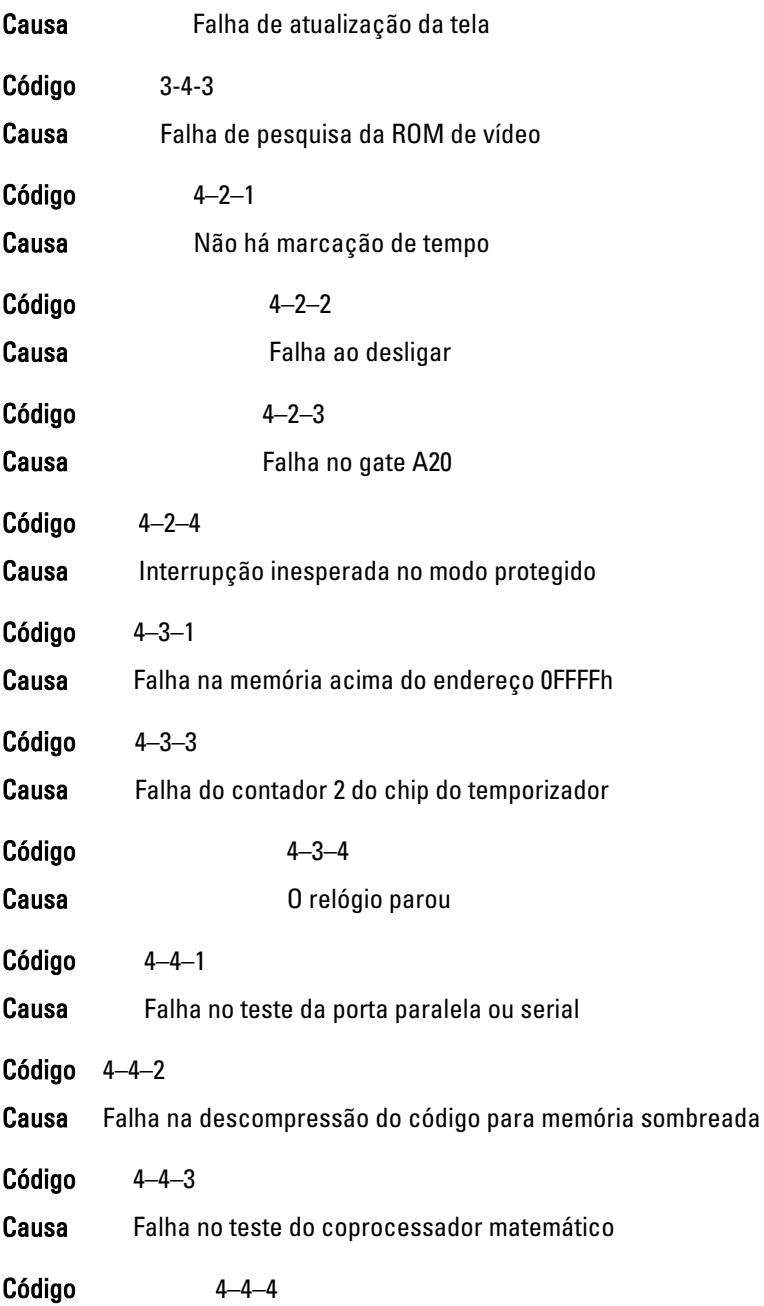

Causa Falha no teste do cache

## Mensagens de erro

## Address mark not found (Marca de endereço não encontrada)

Descrição O BIOS encontrou um setor de disco defeituoso ou não conseguiu localizar um setor de disco em particular.

Alert! Previous attempts at booting this system have failed at checkpoint [nnnn]. For help in resolving this problem, please note this checkpoint and contact Dell Technical Support (Alerta! Tentativas anteriores de inicialização deste sistema falharam no ponto de verificação [nnnn]. Para obter ajuda na solução desse problema, anote o ponto de verificação e entre em contato com o suporte técnico da Dell).

Descrição O computador falhou ao concluir a rotina de inicialização três vezes consecutivas para o mesmo erro. Entre em contato com a Dell e informe o código do ponto de verificação (nnnn) ao técnico de suporte

### Alert! Security override Jumper is installed (Alerta! O jumper de anulação de segurança está instalado).

Descrição O jumper de MFG MODE foi instalado e os recursos de gerenciamento AMT estarão desabilitados até que o jumper seja removido.

#### Attachment failed to respond (Falha na resposta de conexão)

Descrição O controlador de unidade de disco rígido ou de disquete não consegue enviar dados para a unidade associada.

#### Bad command or file name (Comando ou nome de arquivo inválido)

Descrição Certifique-se de ter digitado o comando corretamente, de ter colocado os espaços nos locais adequados e de ter usado o caminho correto.

#### Bad error-correction code (ECC) on disk read (Código de correção de erro [ECC] inválido na leitura do disco)

Descrição O controlador de unidade de disco rígido ou de disquete detectou um erro de leitura incorrigível.

## Controller has failed (Falha do controlador)

Descrição A unidade de disco rígido ou o controlador associado está com defeito.

#### Data error (Erro de dados)

Descrição A unidade de disquete ou de disco rígido não consegue ler os dados. No sistema operacional Windows, execute o utilitário chkdsk para verificar a estrutura de arquivos da unidade de disquete ou de disco rígido. Em qualquer outro sistema operacional, execute o utilitário correspondente adequado.

### Decreasing available memory (A memória disponível está diminuindo)

Descrição Um ou mais módulos de memória podem estar com defeito ou encaixados de forma incorreta. Reinstale os módulos de memória e, se necessário, troque-os.

#### Diskette drive 0 seek failure (Unidade de disquete 0 não encontrada)

Descrição Algum cabo pode estar solto ou as informações de configuração do computador podem não corresponder à configuração de hardware.

#### Diskette read failure (Falha de leitura do disquete)

Descrição A unidade de disquete pode estar com defeito ou um cabo pode estar solto. Se a luz de acesso à unidade acender, tente usar outro disco.

#### Diskette subsystem reset failed (Falha de redefinição do subsistema no disquete)

Descrição 0 controlador da unidade de disquete pode estar com defeito.

## Gate A20 failure (Falha na porta A20)

Descrição Um ou mais módulos de memória podem estar com defeito ou encaixados de forma incorreta. Reinstale os módulos de memória e, se necessário, troque-os.

## General failure (Falha geral)

Descrição O sistema operacional não conseguiu executar o comando. Essa mensagem geralmente é seguida de informações específicas — por exemplo, Printer out of paper (Impressora sem papel). Tome as providências necessárias para resolver o problema.

## Hard-disk drive configuration error (Erro de configuração do disco rígido)

Descrição A unidade de disco rígido falhou na inicialização.

## Hard-disk drive controller failure (Falha do controlador do disco rígido)

Descrição A unidade de disco rígido falhou na inicialização.

Hard-disk drive failure (Falha do disco rígido).

Descrição A unidade de disco rígido falhou na inicialização.

Hard-disk drive read failure (Falha de leitura da unidade de disco rígido)

Descrição A unidade de disco rígido falhou na inicialização.

#### Invalid configuration information-please run SETUP Program (Configurações inválidas - execute o programa de configuração do sistema)

Descrição As informações de configuração do computador não correspondem à configuração de hardware.

## Invalid Memory configuration, please populate DIMM1 (Configuração de memória inválida, preencha o slot DIMM1)

Descrição O slot DIMM1 não reconhece um módulo de memória. O módulo deve ser reassentado ou instalado.

## Keyboard failure (Falha do teclado)

Descrição É possível que um cabo ou um conector esteja solto ou que o teclado ou o controlador de teclado/mouse esteja com defeito.

#### Memory address line failure at address, read value expecting value (Falha de linha de endereço de memória no endereço; valor lido; valor esperado)

Descrição Um módulo de memória pode estar com defeito ou encaixado de forma incorreta. Reinstale os módulos de memória e, se necessário, troque-os.

## Memory allocation error (Erro de alocação de memória)

Descrição O software que você está tentando executar está entrando em conflito com o sistema operacional, com outro programa ou com um utilitário.

#### Memory data line failure at address, read value expecting value (Falha na linha de dados de memória no endereço; valor lido, valor esperado)

Descrição Um módulo de memória pode estar com defeito ou encaixado de forma incorreta. Reinstale os módulos de memória e, se necessário, troque-os.

#### Memory double word logic failure at address, read value expecting value (Falha de lógica de palavra duplicada no endereço; valor lido; valor esperado)

Descrição Um módulo de memória pode estar com defeito ou encaixado de forma incorreta. Reinstale os módulos de memória e, se necessário, troque-os.

#### Memory odd/even logic failure at address, read value expecting value (Falha de lógica ímpar/par no endereço; valor lido; valor esperado)

Descrição Um módulo de memória pode estar com defeito ou encaixado de forma incorreta. Reinstale os módulos de memória e, se necessário, troque-os.

#### Memory write/read failure at address, read value expecting value (Falha de leitura/gravação no endereço; valor lido; valor esperado)

Descrição Um módulo de memória pode estar com defeito ou encaixado de forma incorreta. Reinstale os módulos de memória e, se necessário, troque-os.

#### Memory size in CMOS invalid (Tamanho de memória inválido no CMOS)

Descrição A quantidade de memória registrada nas informações de configuração do computador não corresponde à memória instalada no computador.

#### Memory tests terminated by keystroke (Testes de memória terminados por pressionamento de tecla)

Descrição Um pressionamento de tecla interrompeu o teste de memória.

### No boot device available (Nenhum dispositivo de inicialização disponível)

Descrição O computador não consegue localizar a unidade de disquete ou a de disco rígido.

#### No boot sector on hard-disk drive (Não há nenhum setor de inicialização no disco rígido)

Descrição As informações de configuração do computador na configuração do sistema podem estar incorretas.

#### No timer tick interrupt (Sem interrupção de marcação de tempo)

Descrição Um chip na placa de sistema pode estar funcionando incorretamente.

#### Non-system disk or disk error (Disco sem sistema ou erro de disco)

Descrição O disquete na unidade A não tem um sistema operacional inicializável instalado. Substitua o disquete por outro que tenha um sistema operacional inicializável ou remova o disquete da unidade A e reinicie o computador.

#### Not a boot diskette (Não é um disco de inicialização)

Descrição O sistema operacional está tentando inicializar a partir de um disquete que não tem um sistema operacional inicializável instalado. Insira um disquete inicializável.

#### Plug and play configuration error (Erro de configuração de Plug and Play)

Descrição O computador encontrou um problema ao tentar configurar uma ou mais placas.

#### Read fault (Falha na leitura)

Descrição O sistema operacional não consegue ler a unidade de disquete ou de disco rígido, o computador não conseguiu encontrar um setor no disco ou o setor solicitado está com defeito.

#### Requested sector not found (Setor solicitado não encontrado)

Descrição O sistema operacional não consegue ler a unidade de disquete ou de disco rígido, o computador não conseguiu encontrar um setor no disco ou o setor solicitado está com defeito.

## Reset failed (Falha na reinicialização)

Descrição A operação de reinicialização do disco falhou.

### Sector not found (Setor não encontrado)

Descrição O sistema operacional não conseque localizar um setor na unidade de disquete ou de disco rígido.

### Seek error (Erro de busca)

Descrição O sistema operacional não consegue localizar uma faixa específica na unidade de disquete ou de disco rígido.

#### Shutdown failure (Falha ao desligar)

Descrição Um chip na placa de sistema pode estar funcionando incorretamente.

#### Time-of-day clock stopped (O relógio parou)

Descrição A bateria pode estar descarregada.

#### Time-of-day not set-please run the System Setup program (Hora incorreta execute o programa de configuração do sistema)

Descrição A hora ou a data armazenada na configuração do sistema não coincide com o relógio do computador.

Timer chip counter 2 failed (Falha no contador 2 do chip do temporizador)

Descrição Um chip na placa de sistema pode estar funcionando incorretamente.

#### Unexpected interrupt in protected mode (Interrupção inesperada no modo protegido)

Descrição O controlador do teclado pode estar funcionando incorretamente ou um módulo de memória pode estar solto.

WARNING: Dell's disk monitoring system has detected that drive [0/1] on the [primary/secondary] EIDE controller is operating outside of normal specifications. It is advisable to immediately back up your data and replace your hard drive by calling your support desk or Dell (ADVERTÊNCIA: o sistema de monitoramento de disco da Dell detectou que a unidade [0/1] do controlador EIDE [principal/secundário] está operando fora das especificações normais. É

aconselhável que você faça imediatamente um backup dos dados e troque o disco rígido, ligando para o suporte ou para a Dell).

Descrição Durante a inicialização inicial, a unidade detectou possíveis condições de erro. Quando o computador terminar a inicialização, faça imediatamente um backup dos dados e substitua a unidade de disco rígido (para obter informações sobre procedimentos de instalação, consulte "Como adicionar e remover peças" para o seu tipo de computador). Se não houver uma unidade para substituição disponível imediatamente e a unidade não for a única inicializável, entre na configuração do sistema e altere a configuração da unidade para None (Nenhuma). Em seguida, remova a unidade do computador.

#### Write fault (Falha na gravação)

Descrição O sistema operacional não consegue gravar na unidade de disquete ou de disco rígido.

#### Write fault on selected drive (Falha de gravação na unidade selecionada)

Descrição O sistema operacional não conseque gravar na unidade de disquete ou de disco rígido.

#### X:\ is not accessible.The device is not ready (X:\ não está acessível. O dispositivo não está pronto)

Descrição A unidade de disquete não consegue ler o disquete. Insira um disquete na unidade e tente novamente.

# Especificações 21

## Especificação

NOTA: as ofertas podem variar de acordo com a região. Para obter mais  $\mathscr U$ 

informações sobre a configuração do computador, clique em Iniciar (3) (ou Iniciar no Windows XP) Ajuda e suporte e, em seguida, selecione a opção para exibir as informações sobre o computador.

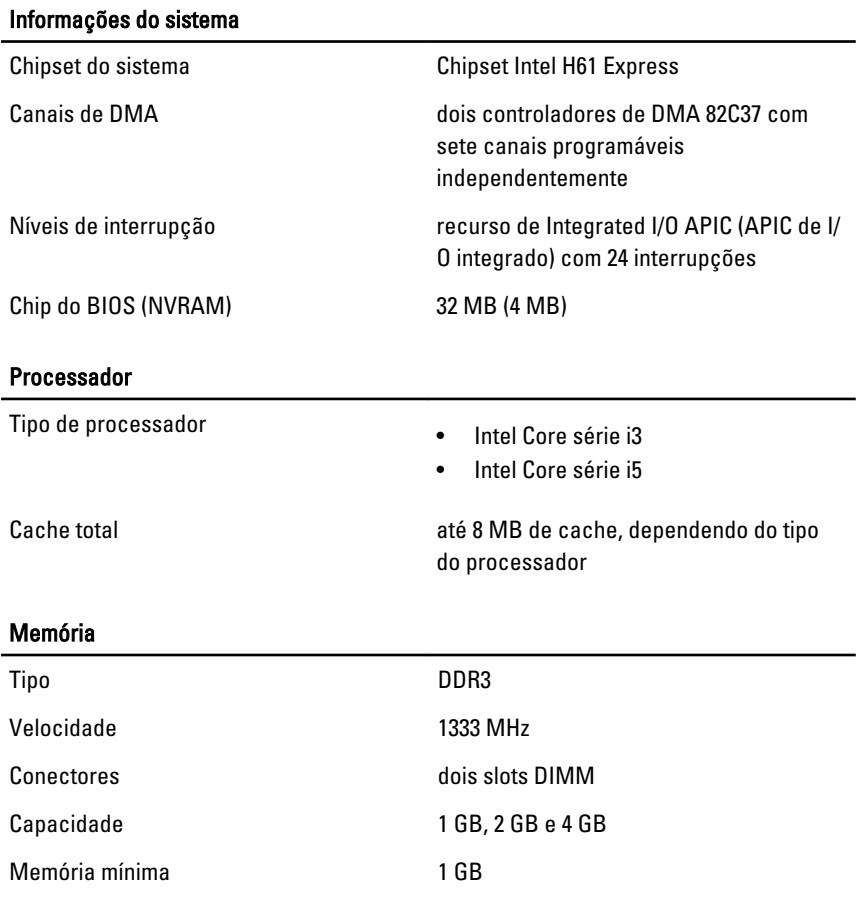

## Memória

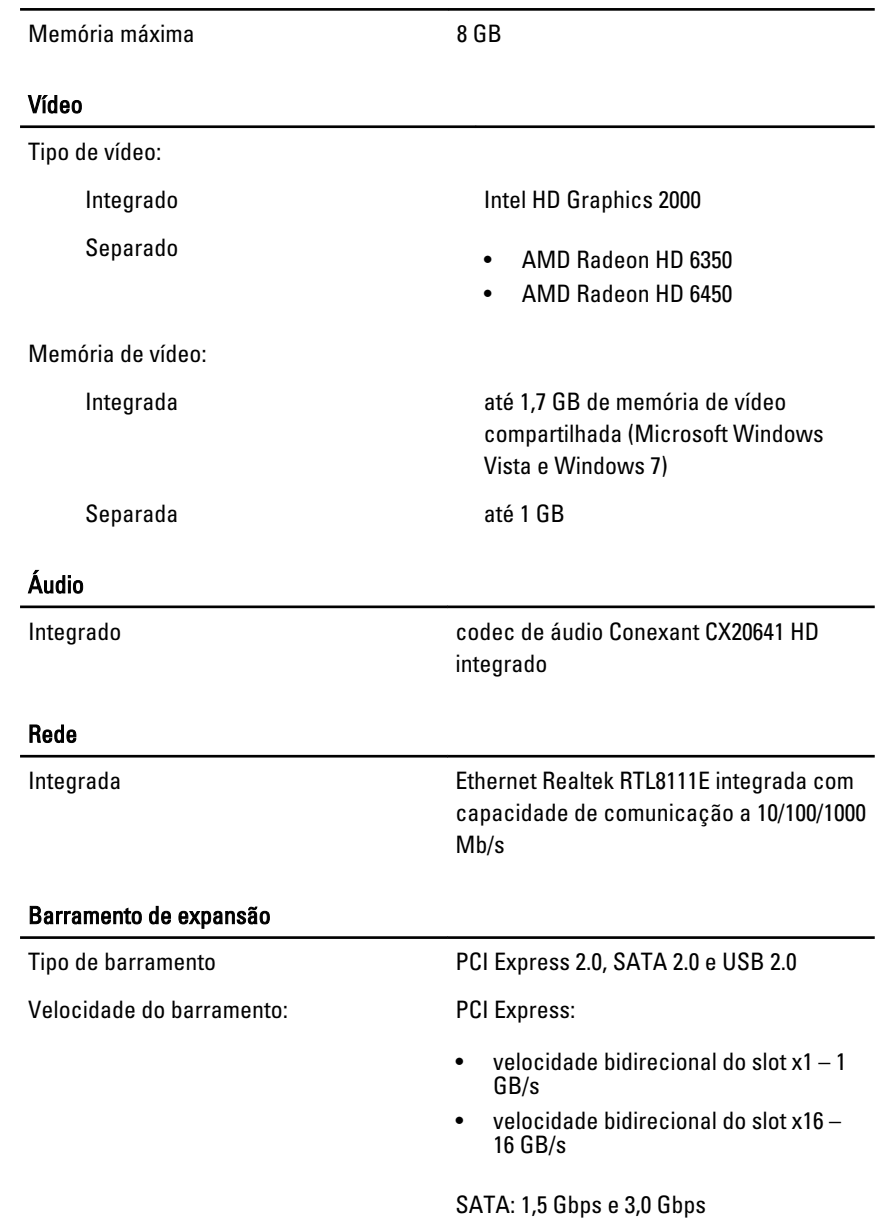

#### Placas

PCI Express x1

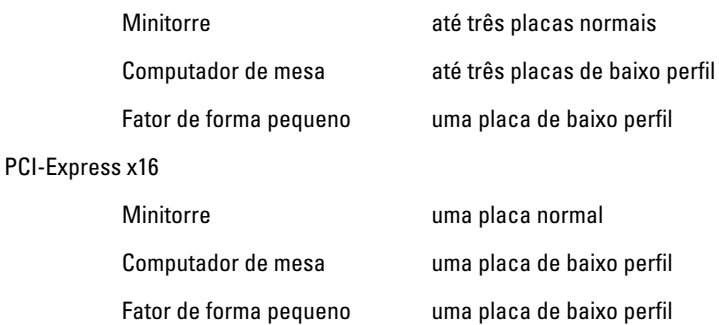

#### Unidades

Acessíveis externamente (compartimentos de unidade de 5,25 pol.)

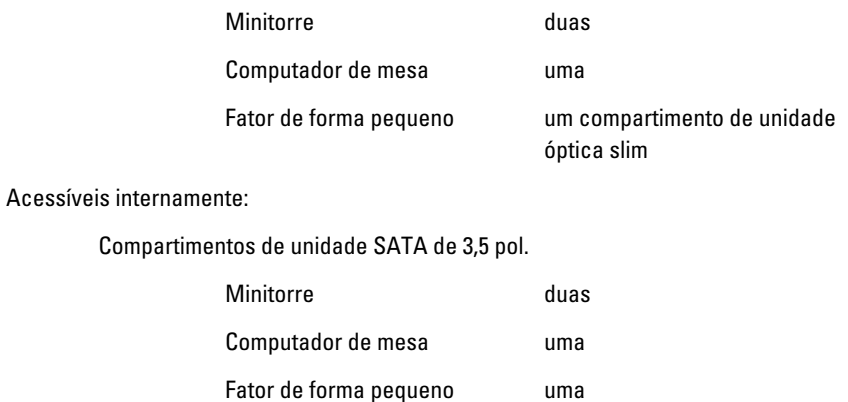

#### Conectores externos

#### Áudio:

Painel traseiro

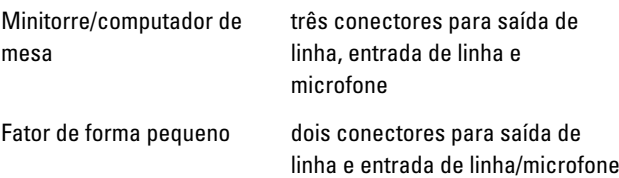

#### Conectores externos

Painel frontal and a conectores para microfone e fones de ouvido Adaptador de rede um conector RJ45 USB 2.0 Painel frontal: 2 Painel traseiro: 6 Vídeo conector VGA de 15 pinos, conector HDMI de 19 pinos NOTA: os conectores de vídeo  $\mathscr U$ disponíveis podem variar com base na placa gráfica

selecionada.

#### Conectores da placa de sistema

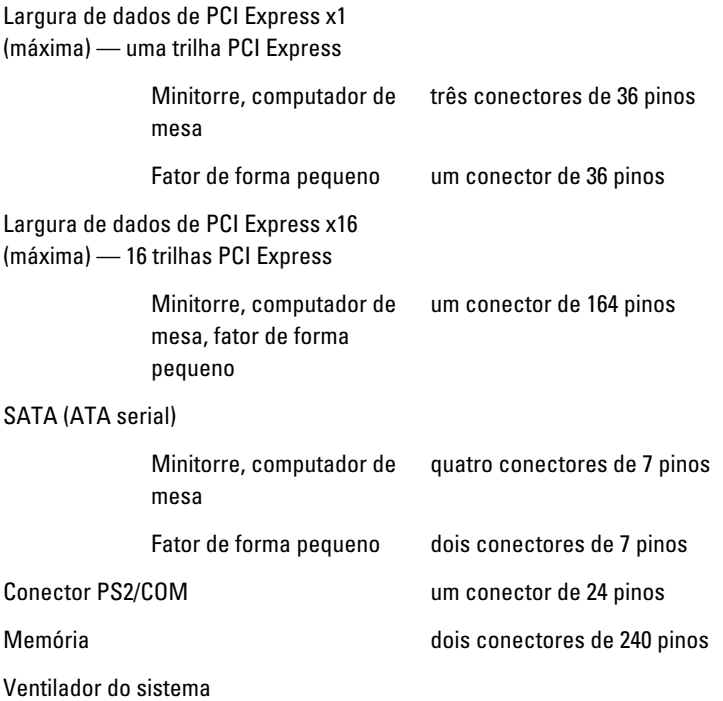

#### Conectores da placa de sistema

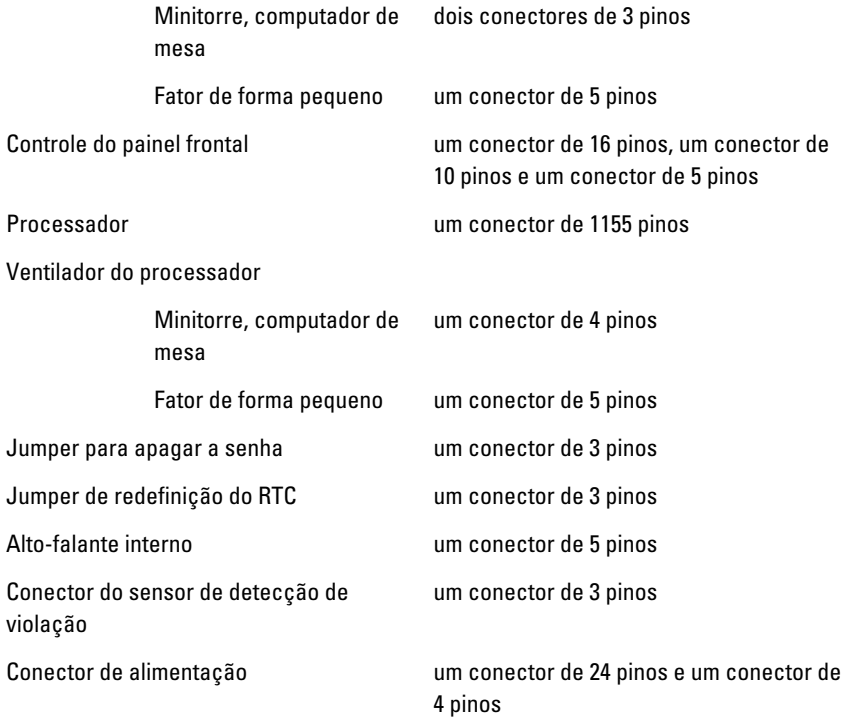

#### Controles e luzes

Parte frontal do computador:

Luz do botão liga/desliga Luz azul — A luz azul contínua indica o estado ligado e a luz azul piscante indica o estado de suspensão do computador.

> Luz âmbar — A luz âmbar contínua quando não é possível iniciar o computador indica um problema na placa do sistema ou na fonte de alimentação. A luz âmbar piscante indica um problema com a placa do sistema.

## Controles e luzes

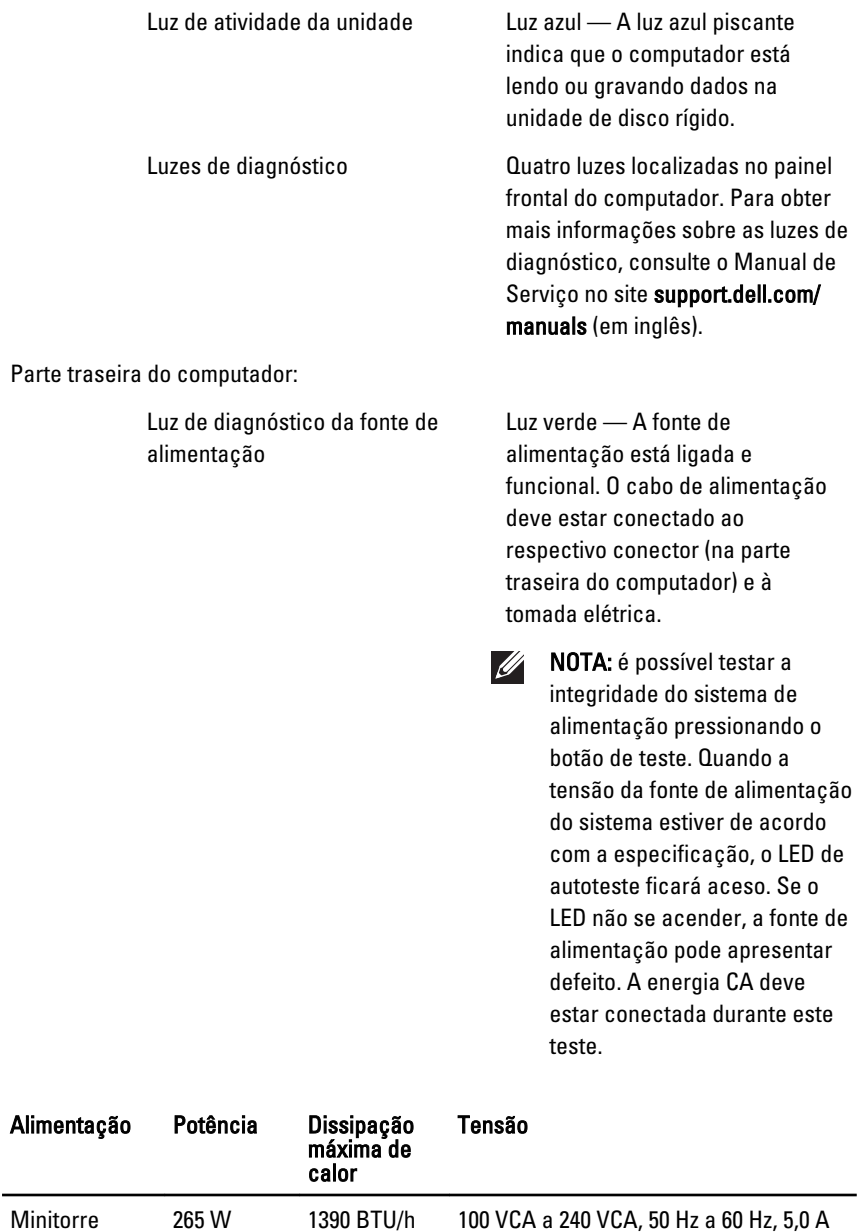

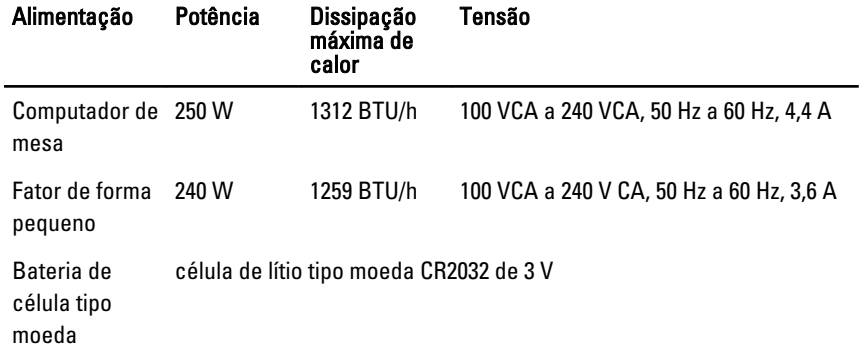

NOTA: a dissipação de calor é calculada com base na potência nominal da fonte de alimentação.

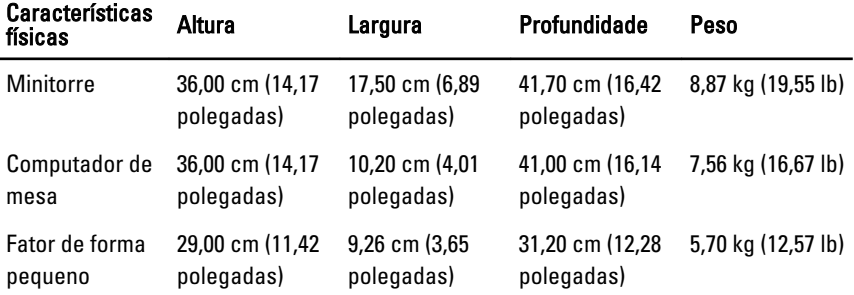

#### Requisitos ambientais

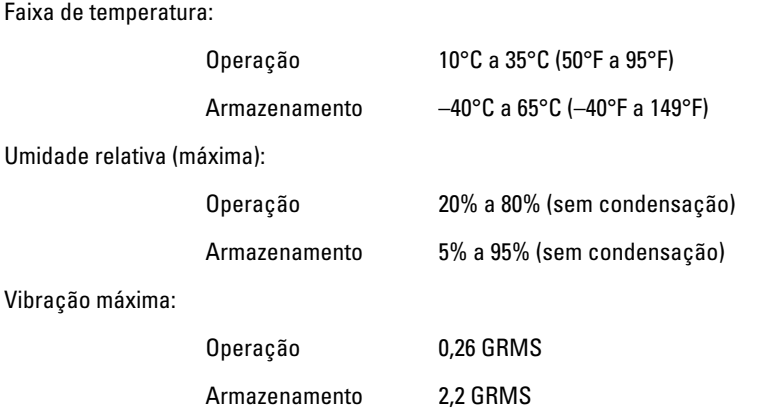

## Requisitos ambientais

Choque máximo:

Operação 40 G Armazenamento 105 G

## Como entrar em contato com a Dell 22

## Como entrar em contato com a Dell

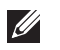

NOTA: Se não tiver uma conexão Internet ativa, você pode encontrar as informações de contato na sua fatura, nota de expedição, nota de compra ou no catálogo de produtos Dell.

A Dell fornece várias opções de suporte e serviço on-line ou através de telefone. A disponibilidade varia de acordo com o país e produto e alguns serviços podem não estar disponíveis na sua área. Para entrar em contacto com a Dell para tratar de assuntos de vendas, suporte técnico ou serviço de atendimento ao cliente:

- 1. Visite o site support.dell.com.
- 2. Selecione a categoria de suporte.
- 3. Se você não for um cliente residente nos EUA, selecione o seu código de país na parte inferior da página ou selecione TUDO para visualizar mais opções.
- 4. Selecione o serviço ou link de suporte adequado, com base em sua necessidade.

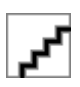